TA90002-5746

# **Fujitsu Network SH-E Fujitsu Network SH-E SH-E514TR1 ๊ነി SH-E514TR1 ๊ነി**

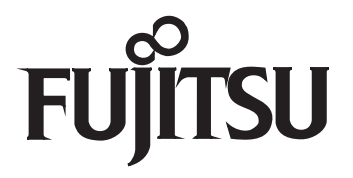

# <span id="page-1-0"></span>はじめに

このたびは、SH-E514TR1(以降、本装置と記載)をお買い上げいただき、まことにありがとうございます。 本書は、本装置の取り扱いの基本的なことについて説明しています。

2016年 1月 初 版

2023年 5月 第2 版

本書には「外国為替及び外国貿易管理法」に基づく特定技術が含まれています。 従って本書を輸出または非居住者に提供するとき、同法に基づく許可が必要となります。 Microsoft Corporationのガイドラインに従って画面写真を使用しています。 Copyright Fujitsu Limited 2016-2023

# 目次

第

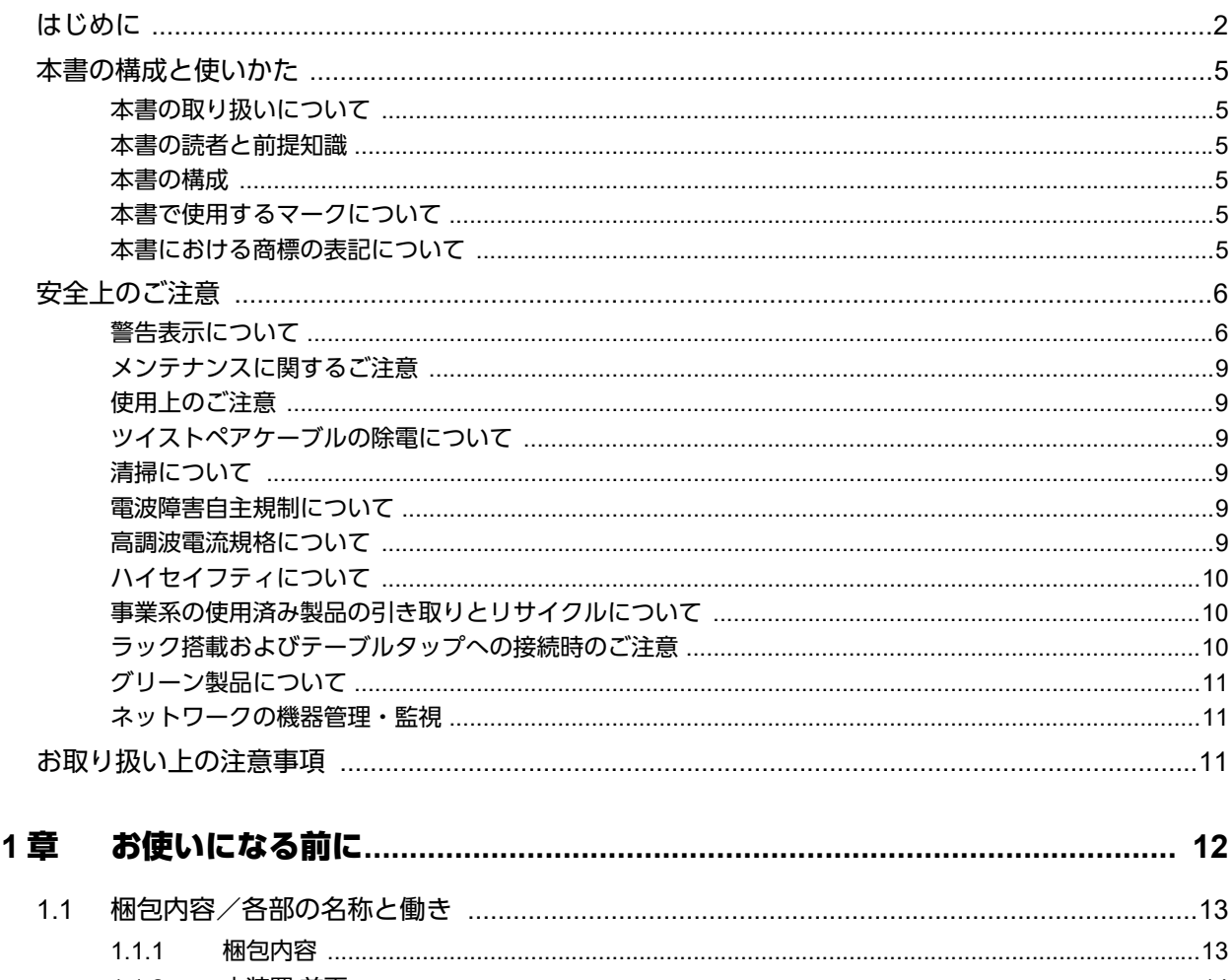

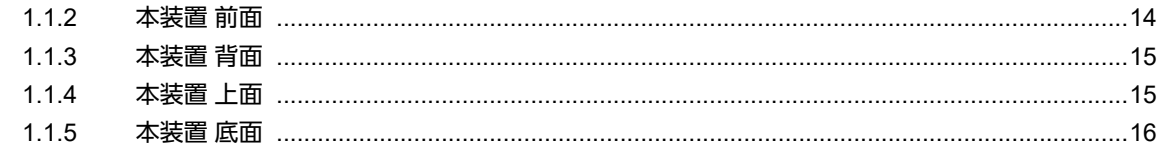

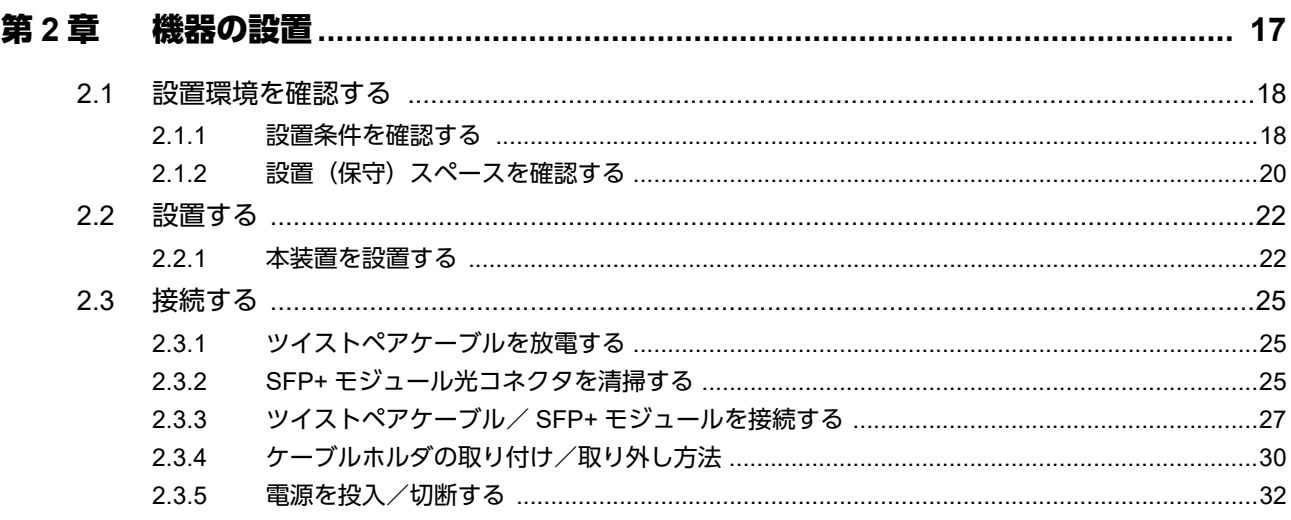

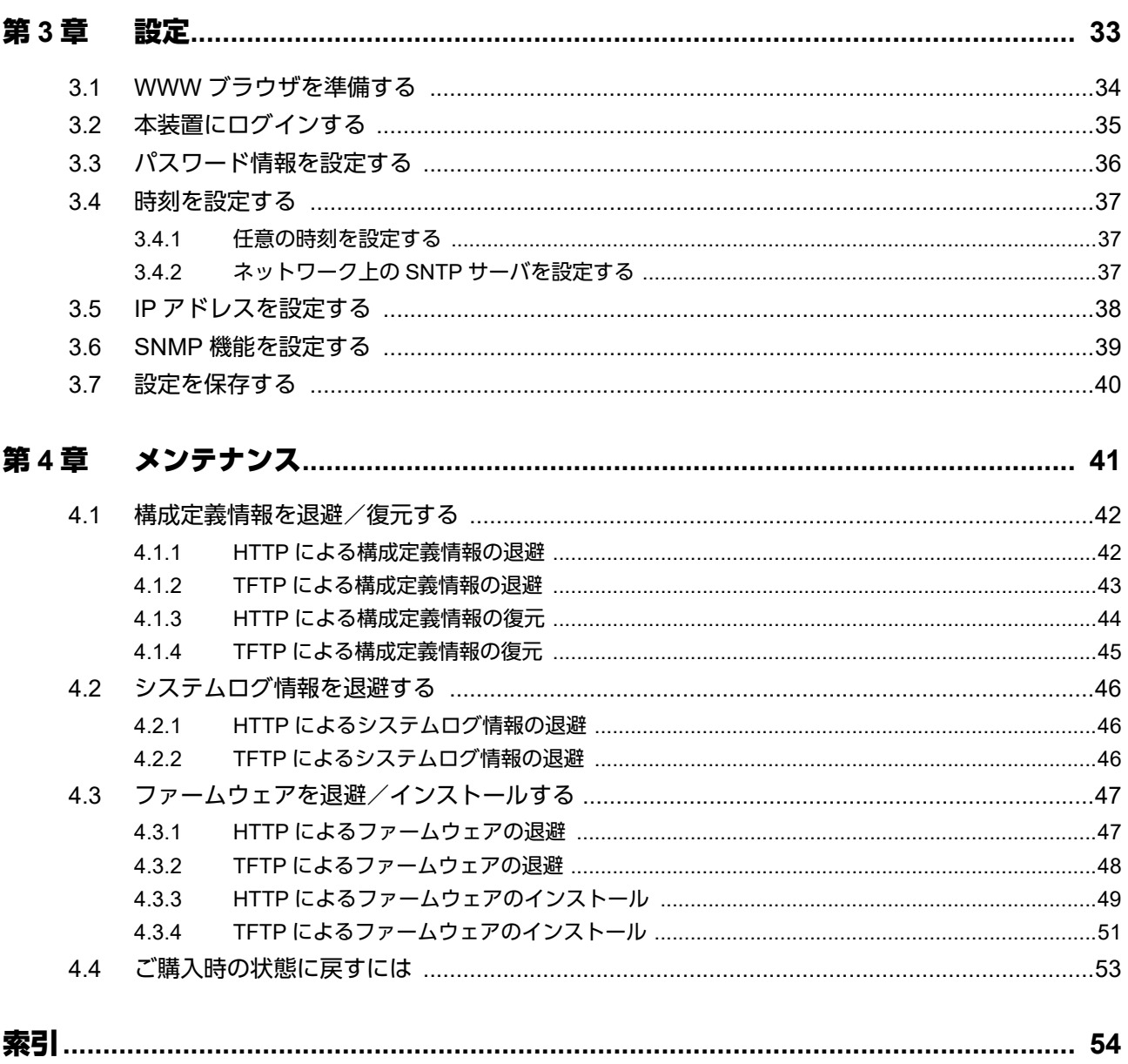

# <span id="page-4-0"></span>本書の構成と使いかた

本書では、本装置をお使いになる前に知っておいていただきたいことを説明しています。

## <span id="page-4-1"></span>本書の取り扱いについて

本書には、本装置を安全に使用していただくための重要な情報が記載されています。

本装置を使用する前に本書を熟読してください。特に本書に記載されている「安全上のご注意」をよく読み、理 解された上で本装置を使用してください。また、本書は本装置の使用中、いつでも参照できるように大切に保管 してください。

お客様の生命、身体、財産に被害をおよぼすことなく弊社製品を安全に使っていただくために細心の注意を払っ ています。本装置を使用する際には、本書の説明に従ってください。

### <span id="page-4-2"></span>本書の読者と前提知識

本書は、ネットワーク管理を行っている方を対象に記述しています。 本書を利用するにあたって、ネットワークおよびインターネットに関する基本的な知識が必要です。

### <span id="page-4-3"></span>本書の構成

以下に、本書の構成と各章の内容を示します。

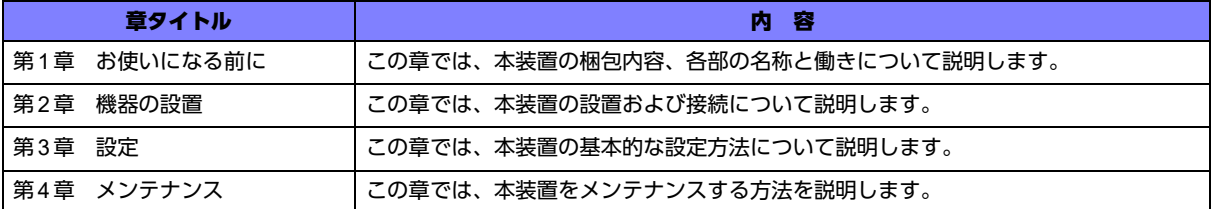

## <span id="page-4-4"></span>本書で使用するマークについて

本書で使用しているマーク類は、以下のような内容を表しています。

こんな事に気をつけて 本装置をご使用になる際に、注意していただきたいことを説明しています。

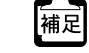

操作手順で説明しているもののほかに、補足情報を説明しています。

■ 参照 操作方法など関連事項を説明している箇所を示します。

製造物責任法(PL)関連の警告事項を表しています。本装置をお使いの際は必ず守ってく ⚠警告 ださい。

製造物責任法(PL)関連の注意事項を表しています。本装置をお使いの際は必ず守ってく ⚠注意 ださい。

### <span id="page-4-5"></span>本書における商標の表記について

本書に記載されている会社名および製品名は、各社の商標または登録商標です。 なお、本文中では®を省略しています。

# <span id="page-5-2"></span><span id="page-5-0"></span>安全上のご注意

## <span id="page-5-1"></span>警告表示について

本書では、人身や財産への危害を未然に防ぎ、本装置を安全に使用いただくために守っていただきたい事項を表 示しています。以下の表示と記号の意味、内容をよくご理解のうえ、本書をお読みください。

△警告

正しく使用しない場合、死亡や重傷など、人体への重大な障害をもたらすおそれがあること を示します。

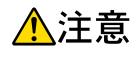

正しく使用しない場合、軽傷または中程度の傷害を負うおそれがあることを示します。 また、本装置や本装置に接続している機器に損害を与えるおそれがあることを示します。

危害や損害の内容を示すために、以下の記号を使用しています。

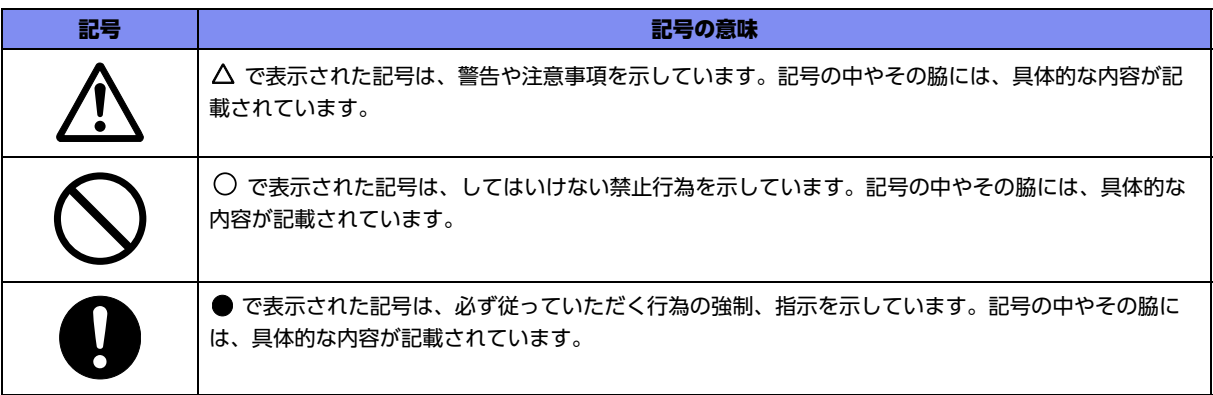

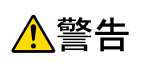

本装置を安全にお使いいただくために、必ずお守りください。正しく使用しない場合、死亡や重傷 など、人体への重大な障害をもたらすおそれがあることを示します。

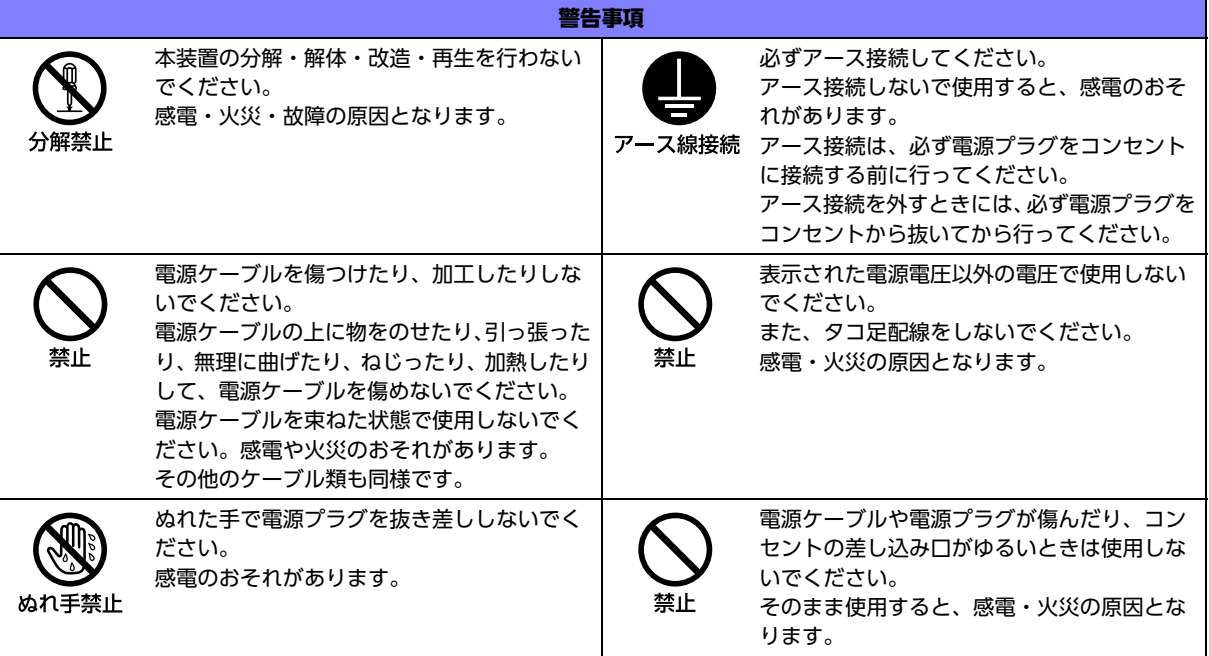

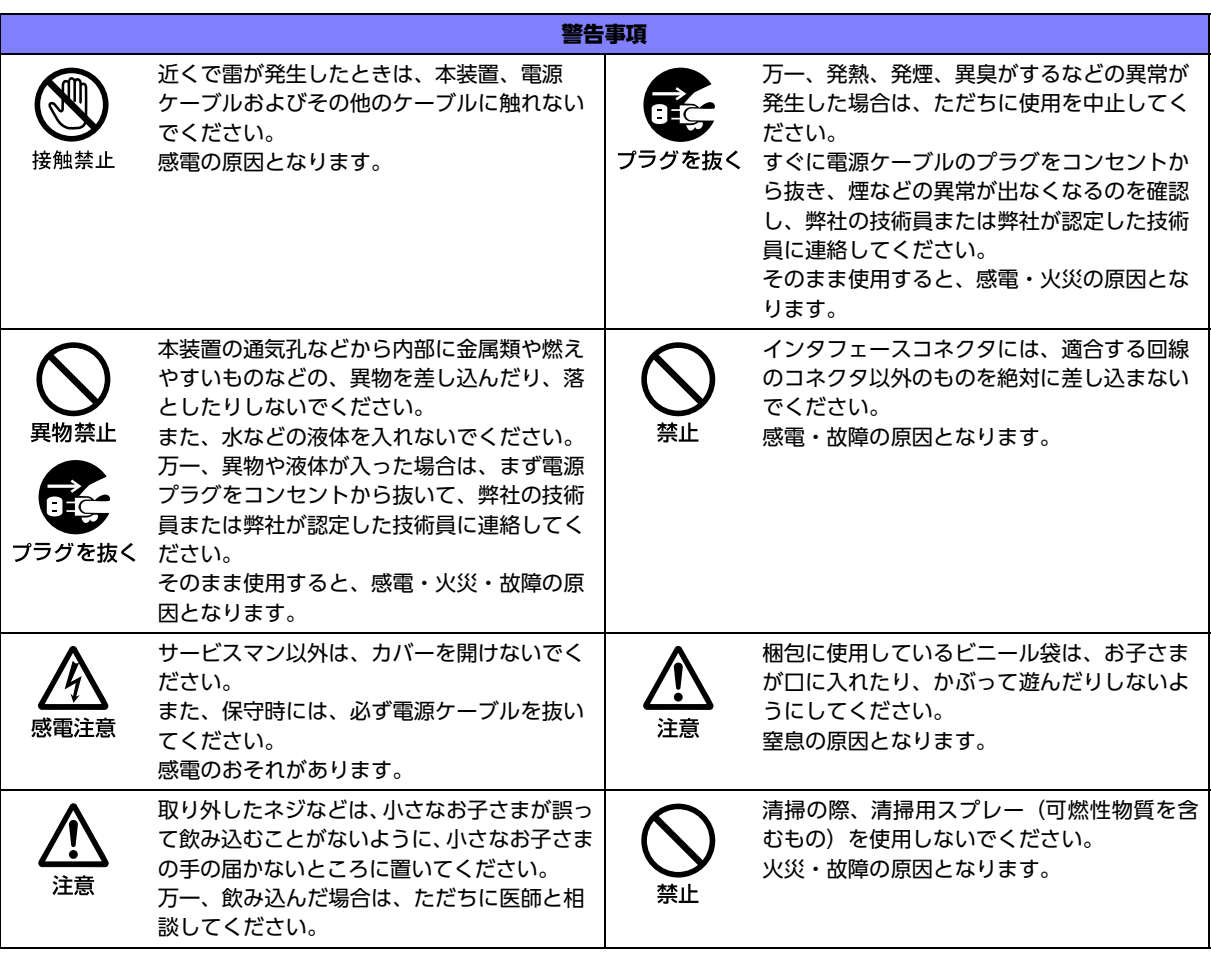

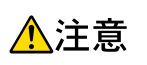

正しく使用しない場合、軽傷または中程度の傷害を負うおそれがあることを示します。 また、本装置や本装置に接続している機器に損害を与えるおそれがあることを示します。

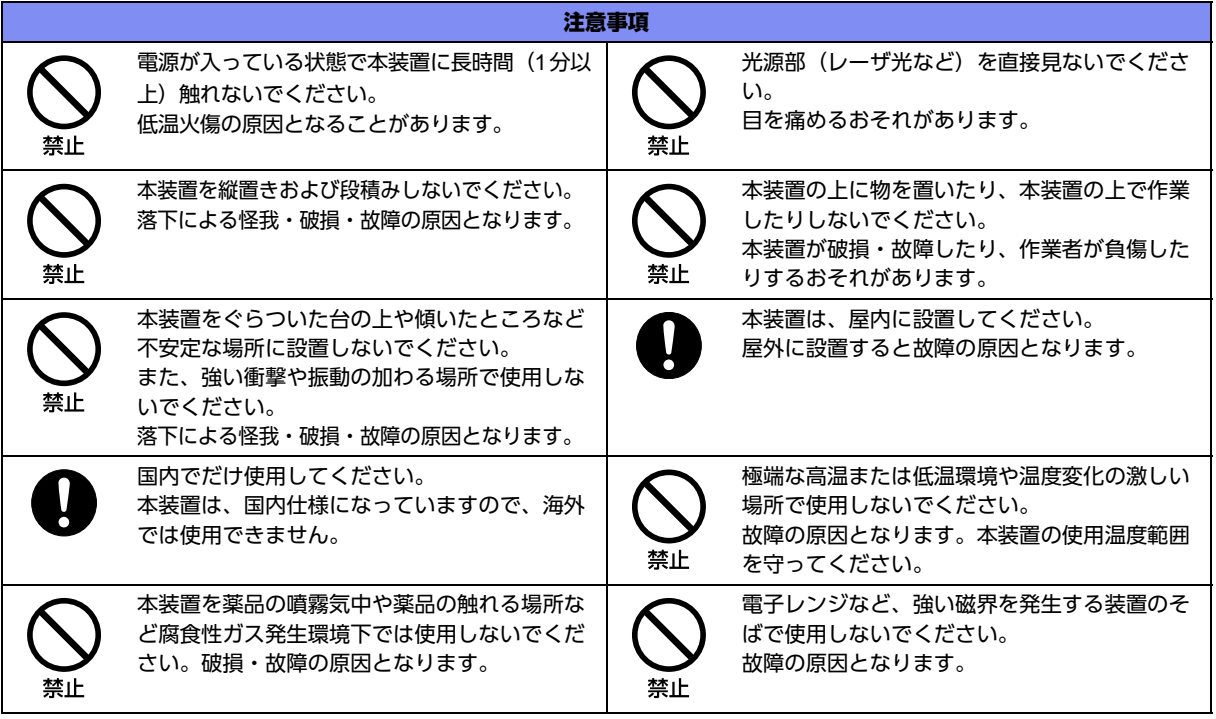

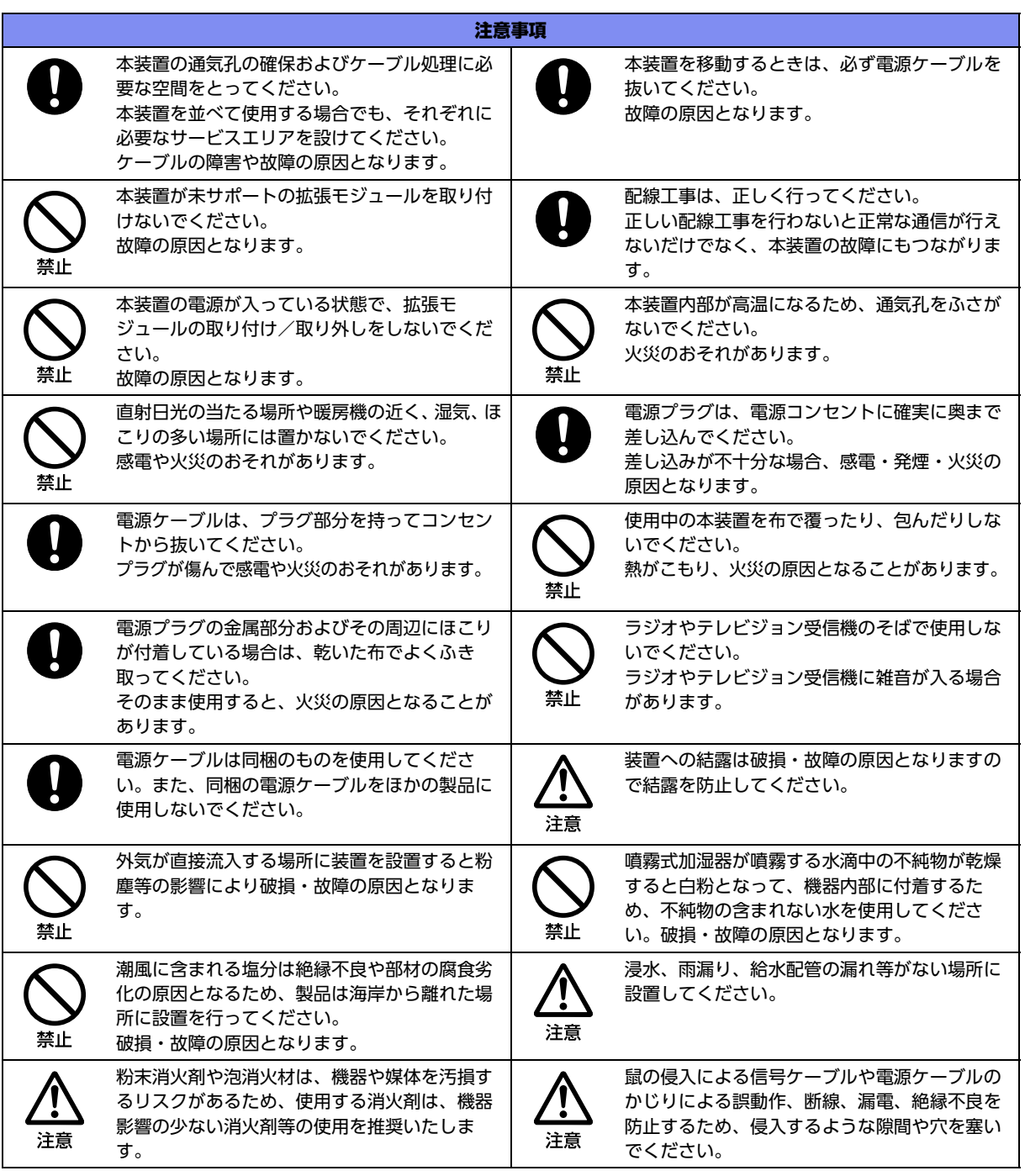

## <span id="page-8-0"></span>メンテナンスに関するご注意

- 決してご自身では修理を行わないでください。故障の際は、弊社の技術員または弊社が認定した技術員によ るメンテナンスを受けてください。
- 本装置をご自身で分解したり改造したりしないでください。本装置の内部には、高電圧の部分および高温の 部分があり危険です。

## <span id="page-8-1"></span>使用上のご注意

- 本製品を安定した状態でご使用になれる期間は5年が目安です。これは使用環境温度が40℃を想定した数値 です。
- 本装置として提供される取扱説明書および装置本体は、お客様の責任においてご使用ください。
- 本装置の使用によって発生する損失やデータの損失については、弊社では一切の責任を負いかねます。また、 本装置の障害の保証範囲はいかなる場合も、本装置の代金としてお支払いいただいた金額を超えることはあ りません。あらかじめご了承ください。
- 本製品にて提供されるファームウェアおよび本製品用として弊社より提供される更新用ファームウェアを、 本製品に組み込んで使用する以外の方法で使用すること、また、改変や分解を行うことは一切許可しており ません。
- 本装置で10GBASE-Tで10Gbps通信をご利用される場合は、ツイストペアケーブルはカテゴリ6A以上の ケーブルをご使用ください。

## <span id="page-8-2"></span>ツイストペアケーブルの除電について

ツイストペアケーブルは、ご使用の環境などによって、静電気が帯電することがあります。静電気が帯電したツ イストペアケーブルをそのまま機器に接続すると、機器または機器の接続ポートが誤動作したり、壊れたりする ことがあります。

[接続する](#page-24-3)機器に接続する直前に静電気除去ツールなどをご使用いただき、ツイストペアケーブルに帯電している 静電気をアース線などに放電して接続してください。

また、静電気を放電したあと、接続しないまま長時間放置すると、放電効果が失われますのでご注意ください。

**■ 参照 [2.3.1 ツイストペアケーブルを放電する] (P.25)** 

### <span id="page-8-3"></span>清掃について

本装置を清掃する場合、布に水(または水で薄めた中性洗剤)を含ませ、固く絞ってからふいてください。 ふき取りのときに、本装置のスイッチ類やすきまなどに、水が入らないように十分にご注意ください。

### <span id="page-8-4"></span>電波障害自主規制について

本装置は、クラスA情報技術装置です。本装置を家庭環境で使用すると電波妨害を引き起こすことがあります。 この場合には使用者が適切な対策を講ずるよう要求されることがあります。 VCCI-A

### <span id="page-8-5"></span>高調波電流規格について

本製品は、高調波電流規格JIS C 61000-3-2適合品です。

# <span id="page-9-0"></span>ハイセイフティについて

本装置は、一般事務用、パーソナル用、家庭用、通常の産業用等の一般的用途を想定して設計・製造されている ものであり、原子力施設における核反応制御、航空機自動飛行制御、航空交通管制、大量輸送システムにおける 運行制御、生命維持のための医療用機器、兵器システムにおけるミサイル発射制御など、極めて高度な安全性が 要求され、仮に当該安全性が確保されない場合、直接生命・身体に対する重大な危険性を伴う用途(以下「ハイ セイフティ用途」という)に使用されるよう設計・製造されたものではありません。

お客様は、当該ハイセイフティ用途に要する安全性を確保する措置を施すことなく、本装置を使用しないでくだ さい。ハイセイフティ用途に使用される場合は、弊社の担当営業までご相談ください。

### <span id="page-9-1"></span>事業系の使用済み製品の引き取りとリサイクルについて

法人のお客様から排出される弊社製品は「事業系IT製品リサイクルサービス」(有料)にて回収、リサイクルし、 資源の有効利用に取り組んでいます。

本製品の廃棄については、以下の富士通ホームページをご覧ください。

URL :<https://www.fujitsu.com/jp/services/infrastructure/maintenance/lcm/service-phase4/recycle/>

## <span id="page-9-2"></span>ラック搭載およびテーブルタップへの接続時のご注意

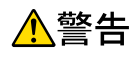

本装置をラックへ搭載する場合は、使用温度環境の管理、物理的安定性の確保、漏えい電流に対す る注意が必要です。本装置のラックへの搭載は、これらの知識を有した技術者が行ってください。 感電、火災などの原因となります。

- 本装置の動作保証温度、湿度を超えないように、ラック内外の温度と湿度を管理してください。
- 本装置は、側面吸気、側面排気の構造となっております。吸気面および排気面をふさがないように設置して ください。
- 搭載するラックの最大積載量を考慮して搭載してください。
- 設置場所の電源供給能力を確認して設置してください。
- 本装置の電源ケーブルをテーブルタップに接続する場合、テーブルタップの接地線を通して大漏えい電流が 流れることがあります。電源接続の前に、必ず接地接続を行ってください。電源ケーブルが分電盤に直接接 続されない場合、工業用プラグを持ったテーブルタップを使用してください(本装置の漏えい電流は最大 3.5mAです)。

# <span id="page-10-0"></span>グリーン製品について

弊社の厳しい環境評価基準をクリアした地球に優しい、環境への負荷の少ない「グリーン製品」です。

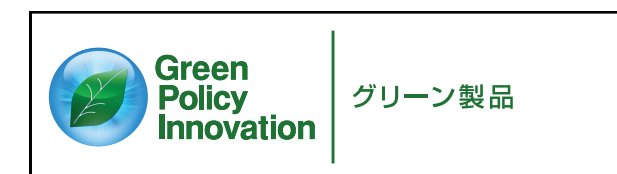

主な特長

- 小型/省資源化
- 節電機能保有
- 再資源化率が高い

このマークは富士通株式会社のグリーン製品の評価基準に適合したグリーン製品に表示しています。 富士通の環境についての取り組みの詳細は、以下の富士通ホームページをご覧ください。 URL :<https://www.fujitsu.com/jp/about/environment/>

## <span id="page-10-1"></span>ネットワークの機器管理・監視

本製品のネットワーク機器監視/管理を行う場合は、機器の構成情報把握・インタフェース状態検出・障害管理・ 統計(性能/障害)管理・Trap/Syslog 管理が行える、Systemwalker Network Assist がご使用いただけます。 なお、Systemwalker Network Assistの詳細につきましては、以下の富士通ホームページをご覧ください。 URL :<https://www.fujitsu.com/jp/products/software/middleware/business-middleware/systemwalker/products/net-assist/>

# <span id="page-10-2"></span>お取り扱い上の注意事項

本装置を取り扱う際に、以下の点に注意してください。

- 本装置の構成定義情報は、適宜バックアップを行い、運用中のものをお客様にて管理・保管してください。 万一、本装置の故障が発生した場合、装置交換後、お客様にて構成定義情報の復元が必要となります。 もし復元を弊社保守員に委託される場合は、故障装置に適用されていた構成定義情報をご提供ください。 故障装置に適用されていた構成定義情報が存在しない場合は、お客様にて構成定義情報を再設定していただ く必要があり、復旧まで長時間化する可能性があります。
- 本装置は、雷や静電気などに対する保護回路を内蔵しています。そのため、雷や静電気などが装置内に入る と、一部機能が使用できなくなることがあります。 この場合、装置の電源を再投入することで正常な状態に復旧します。なお、電源を再投入しても一部機能が 使用できない、または、電源が入らない場合は、「保護回路で保護しきれない状態となり装置が破壊された」 と考えられます。このような場合は、弊社の技術員または弊社が認定した技術員にご確認ください。
- ファームウェアの更新中は、絶対に電源の切断またはリセットを行わないでください。更新中に電源を切断 またはリセットした場合は、装置が起動しなくなります。

<span id="page-11-1"></span><span id="page-11-0"></span>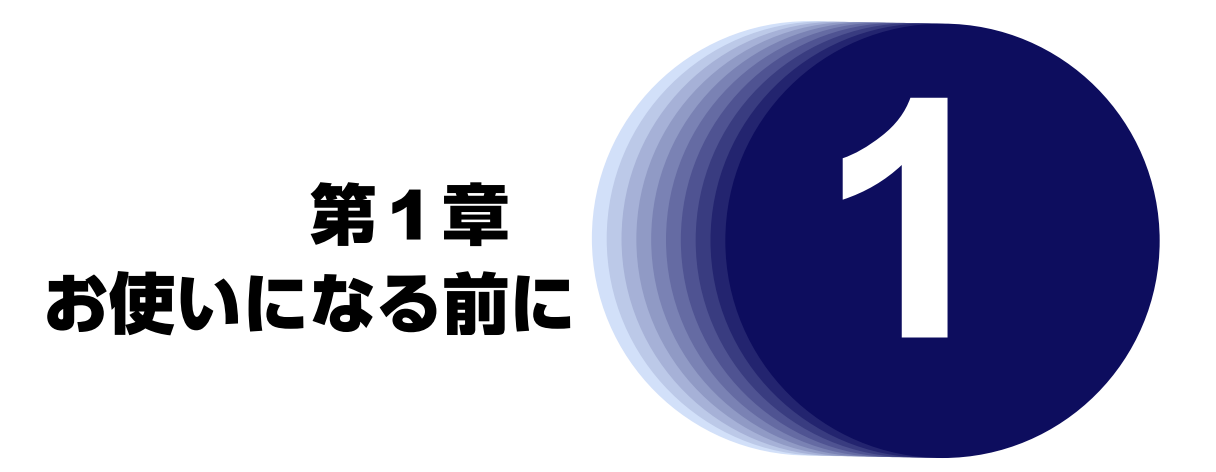

<span id="page-11-2"></span>この章では、本装置の梱包内容、各部の名称と働きについて説明します。

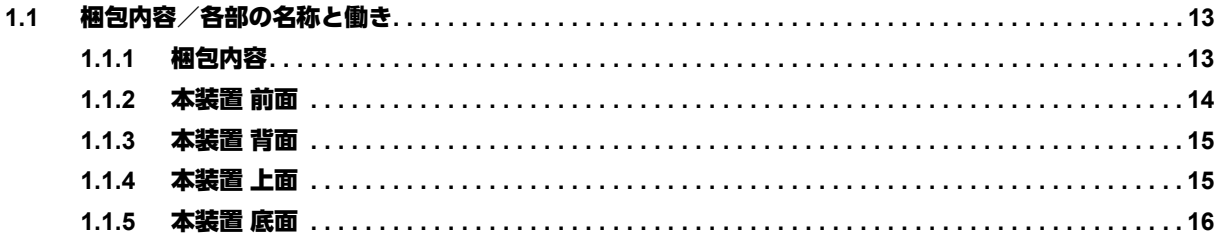

# <span id="page-12-0"></span>1.1 梱包内容/各部の名称と働き

<span id="page-12-3"></span><span id="page-12-2"></span>本装置をお使いになる前に、梱包内容を確認してください。

## <span id="page-12-1"></span>**1.1.1** 梱包内容

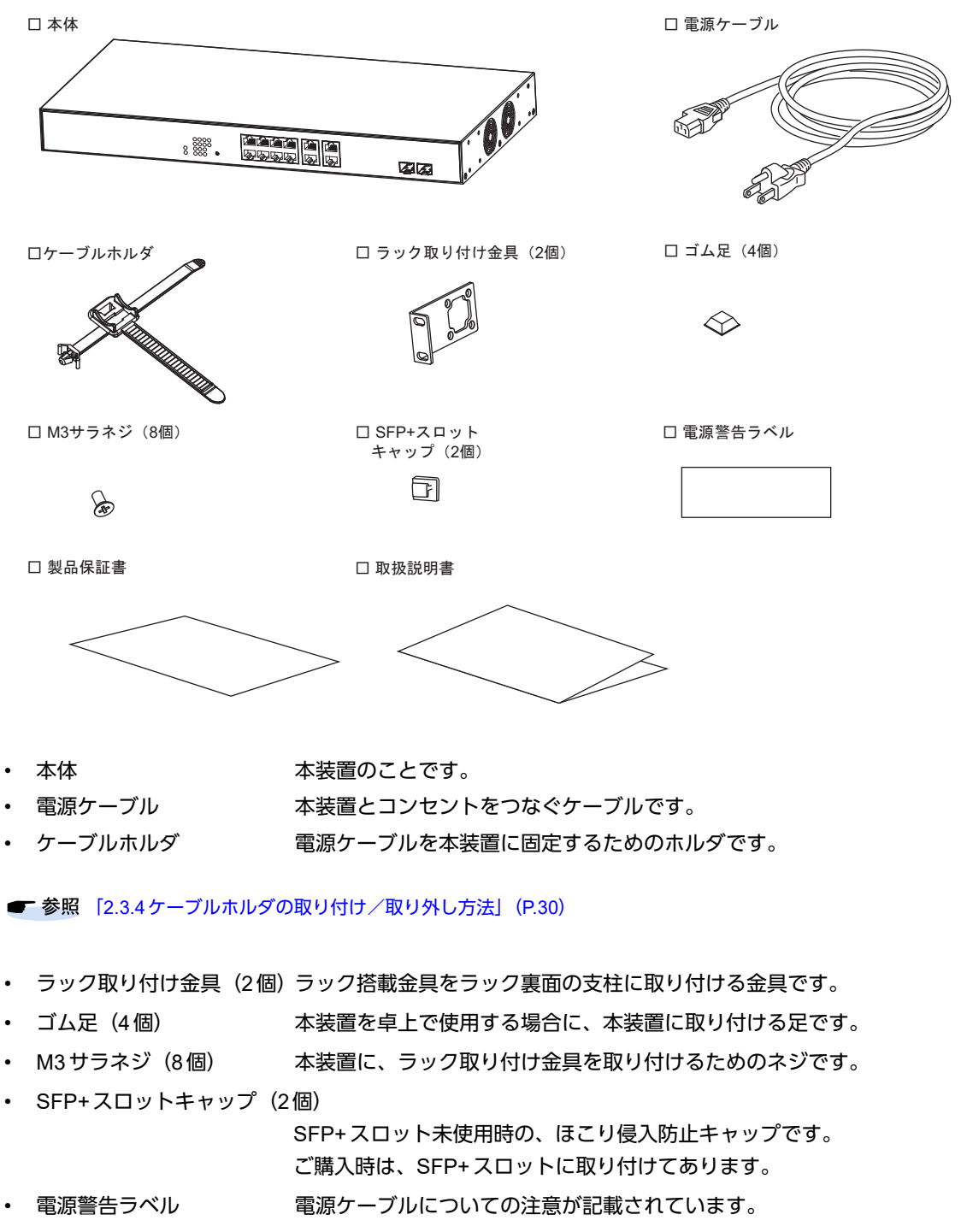

- 製品保証書 本製品の保証書です。
- 取扱説明書 本書です。

## <span id="page-13-0"></span>**1.1.2** 本装置 前面

<span id="page-13-4"></span><span id="page-13-2"></span>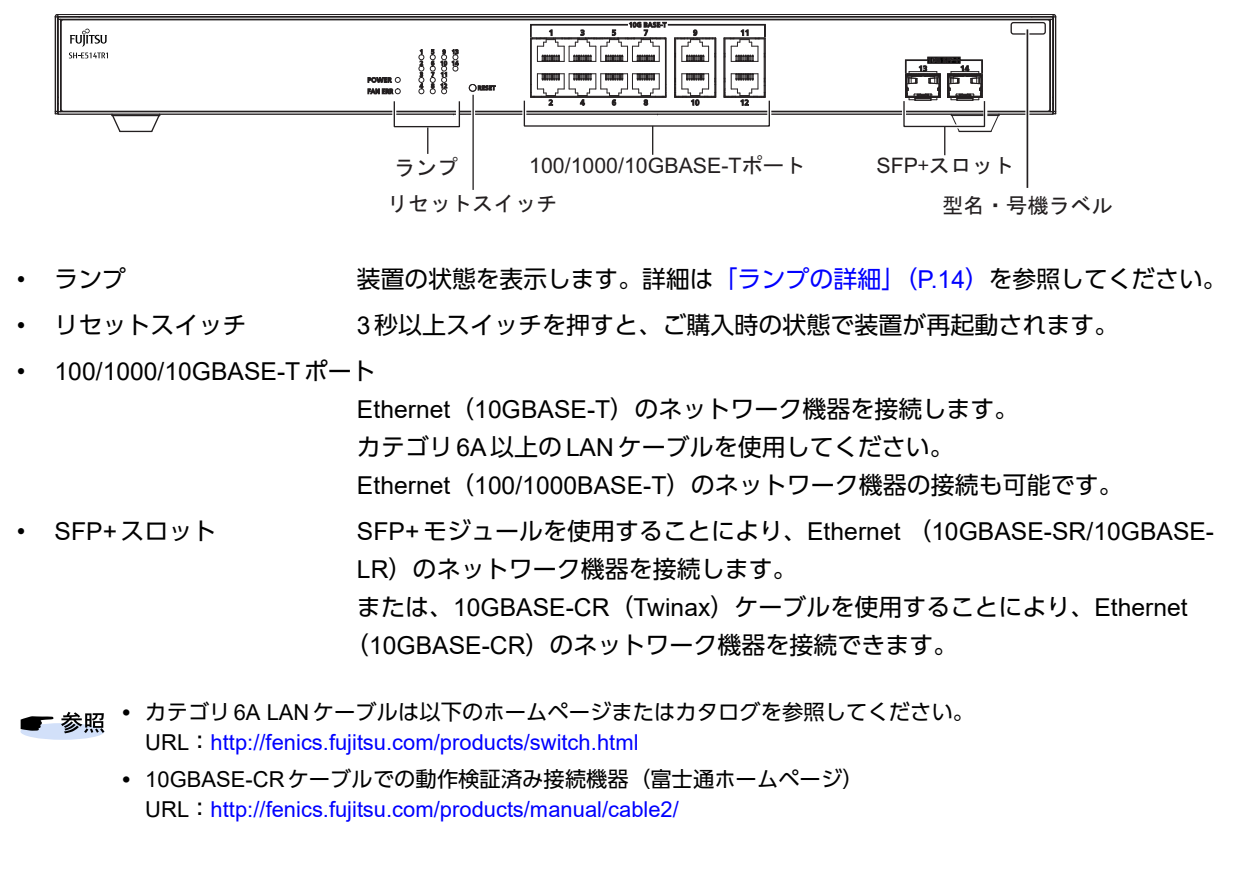

<span id="page-13-3"></span>• 型名・号機ラベル 装置型名と製造号機が記載されています。

### <span id="page-13-5"></span><span id="page-13-1"></span>ランプの詳細

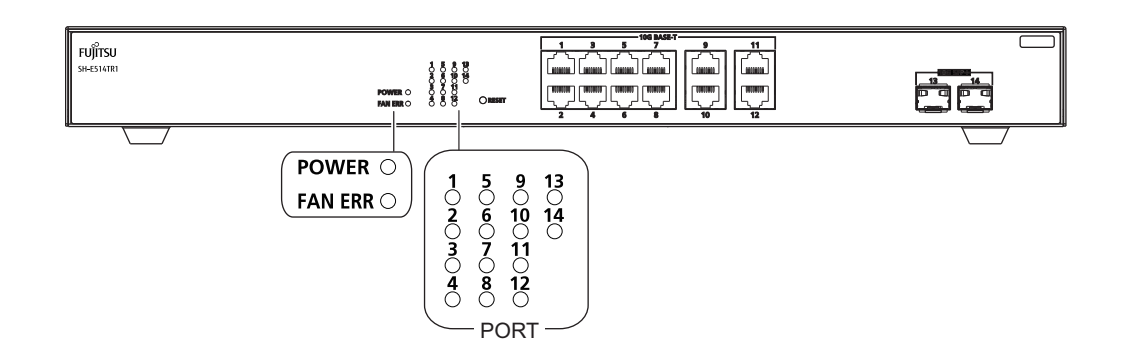

#### 各ランプの表示内容は以下のとおりです。

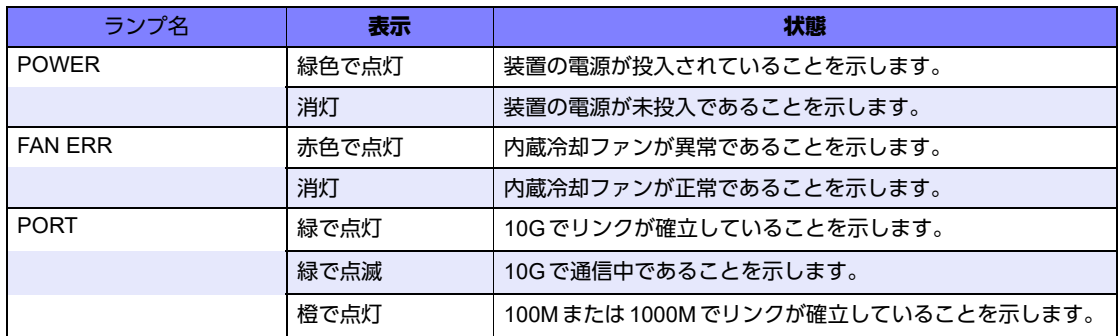

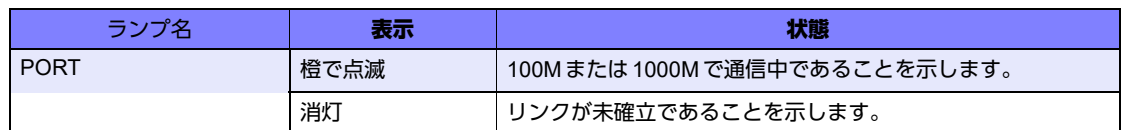

## <span id="page-14-0"></span>**1.1.3** 本装置 背面

<span id="page-14-4"></span>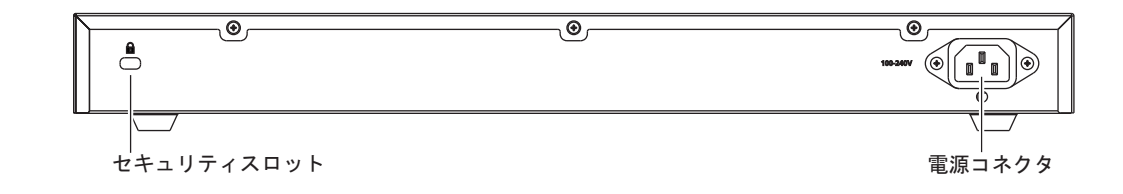

<span id="page-14-2"></span>• セキュリティスロット 市販の盗難防止用ケーブルを接続します。セキュリティスロットは、 Kensington社製のマイクロセーバ-セキュリティシステムに対応しています。 盗難防止用ケーブルは、以下のものを購入してください。ほかの類似のケーブル は、取り付けられない場合があります。 商品名:サンワサプライ ノートパソコンセキュリティキット 商品番号: SL- 38 (1705943) (富士通コワーコ株式会社 お問い合わせ:電話番号0120-505-279) • 電源コネクタ 同梱の電源ケーブルまたはオプションの電源ケーブルを差し込みます。

## <span id="page-14-3"></span><span id="page-14-1"></span>**1.1.4** 本装置 上面

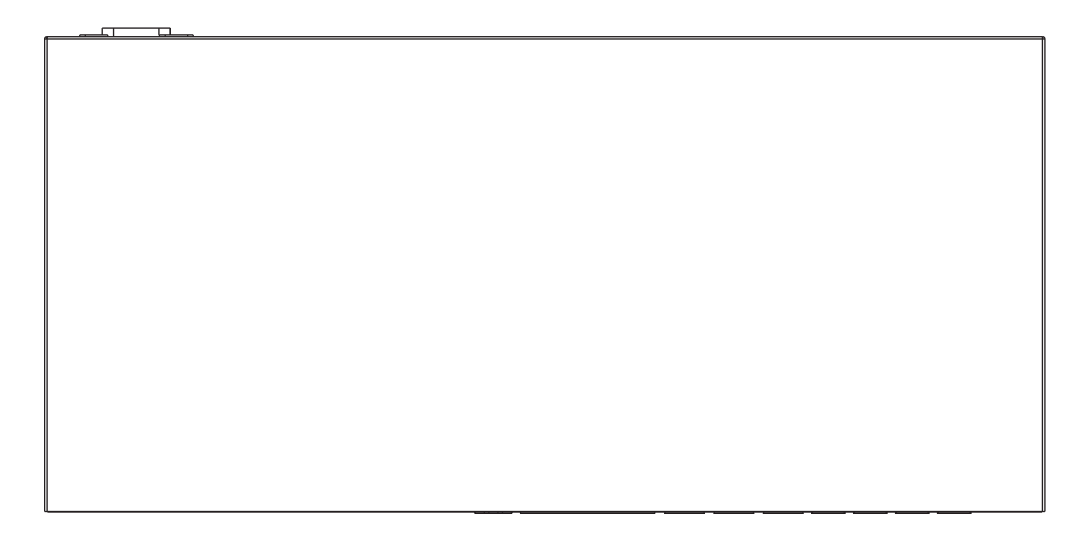

# <span id="page-15-0"></span>**1.1.5** 本装置 底面

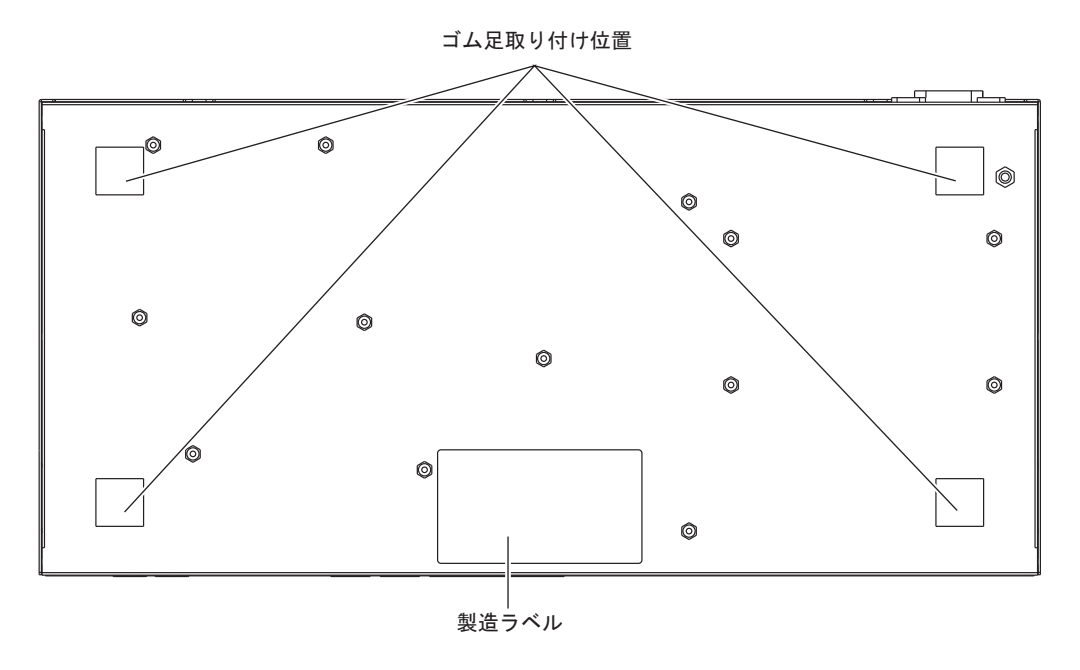

- ゴム足取り付け位置 本装置を卓上で使用する場合に、ゴム足を取り付ける位置を示します。
- 

• 製造ラベル 型名、シリアル番号(製造号機)、製造年月などが記載されています。

<span id="page-16-1"></span><span id="page-16-0"></span>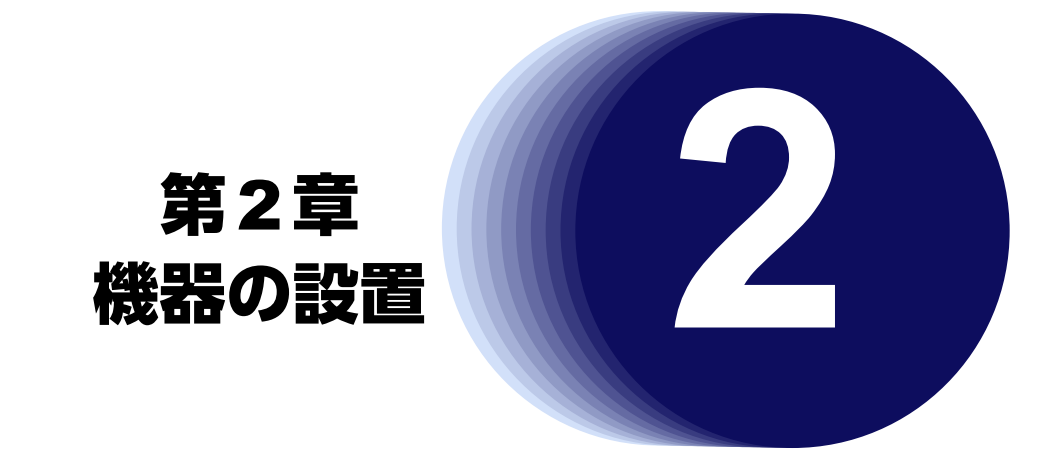

<span id="page-16-2"></span>この章では、本装置の設置および接続について説明します。

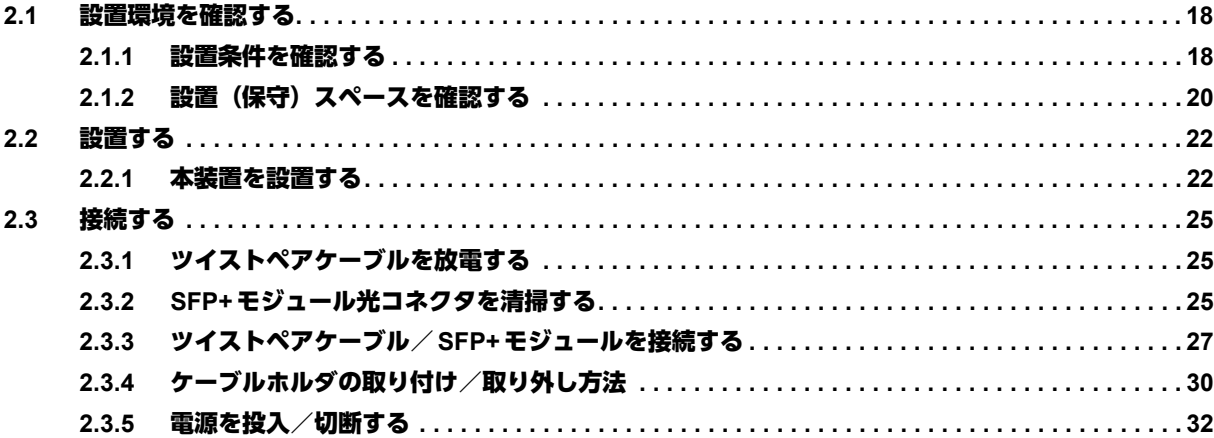

# <span id="page-17-3"></span><span id="page-17-0"></span>2.1 設置環境を確認する

設置する前に、以下のことを確認してください。

- 本書に記載されている本装置およびオプションの梱包内容がすべてそろっている。
- 各インタフェースコネクタに接続するケーブルが、各インタフェースの用途に適合している。

#### <u> ∧警告 -</u>

インタフェースコネクタには、適合する回線のコネクタ以外のものを絶対に差し込まないでください。 感電・故障の原因となります。

**■ 参照 [1.1.1 梱包内容] (P.13)** 

## <span id="page-17-1"></span>**2.1.1** 設置条件を確認する

本装置では、以下の環境を確保して設置してください。

▲注意・

以下の条件を守って設置してください。条件以外の環境で本装置を使用すると、故障の原因となります。

#### <span id="page-17-2"></span>湿温度条件

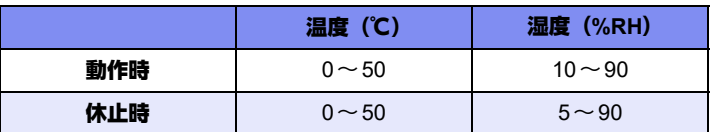

#### <span id="page-17-4"></span>電源条件

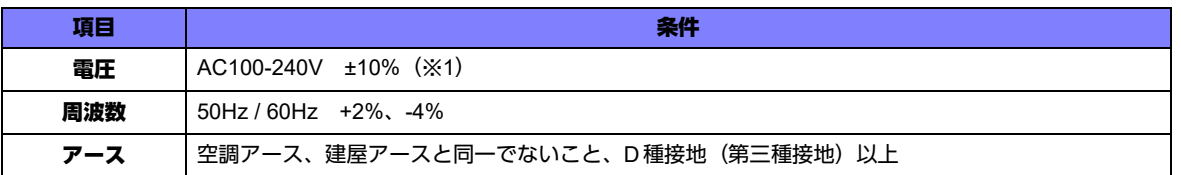

※1 本製品はAC100VまたはAC200V で動作しますが、同梱の電源ケーブルはAC100V用です。 AC200V利用時は、オプションの「電源ケーブル(200V)型番:SJ-PWCBL2」をご使用ください。

こんな事に気をつけて ー

- 落雷や停電などで瞬時電圧低下や波形が不安定などのところで、本装置を使用する場合は、交流無停電電源装置の設 置を推奨します。瞬時電圧低下や波形乱れなどは装置誤動作・故障の原因となります。
- 電源波形は正弦波で入力してください。それ以外の矩形波などでは、故障などの原因となることがあります。
- 通常はこの電流が影響を与えることはありませんが、本装置の電源投入時に、突入電流による電源供給設備の電圧低 下が起きないように設置環境を考慮してください。

### <span id="page-18-0"></span>設置条件

以下の設置条件でご使用ください。

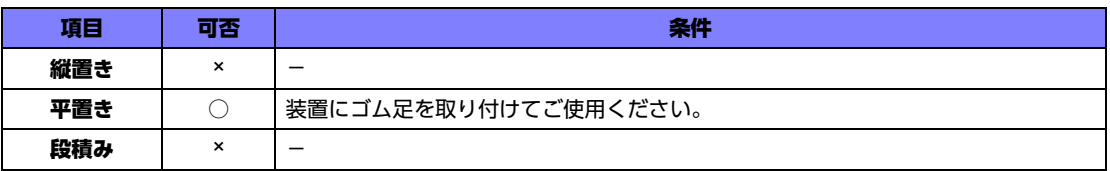

<span id="page-18-1"></span>チェックリスト

条件が守られているかを以下のチェックリストで確認してください。

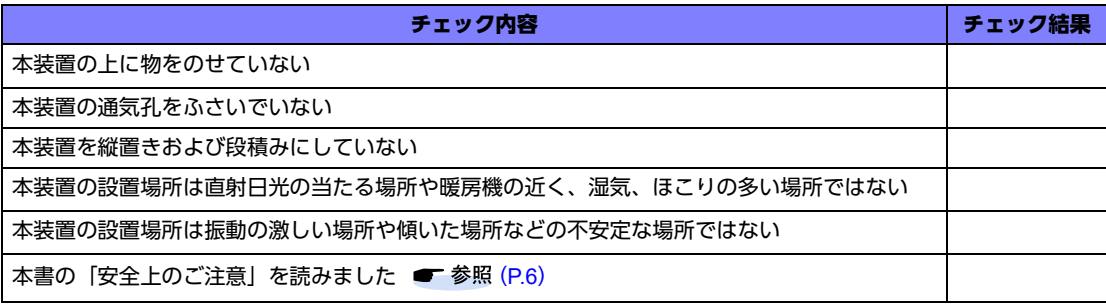

# <span id="page-19-0"></span>2.1.2 設置 (保守) スペースを確認する

<span id="page-19-1"></span>本装置の設置および保守を行う場合は、以下のスペースを確保してください。

### 本装置の設置(保守)スペースを確保する

#### 卓上設置の場合

卓上設置を行う場合は、必ず同梱のゴム足を底面の決められた位置に取り付けてください。 本装置の設置および保守を行う場合は、以下のスペースを確保してください。 本装置は、内蔵の冷却ファンにより、左面吸気、右面排気の構造になっています。 本装置を設置する場合は、以下の設置スペースを確保して、風の流れを妨げる場所に物を置かないでください。

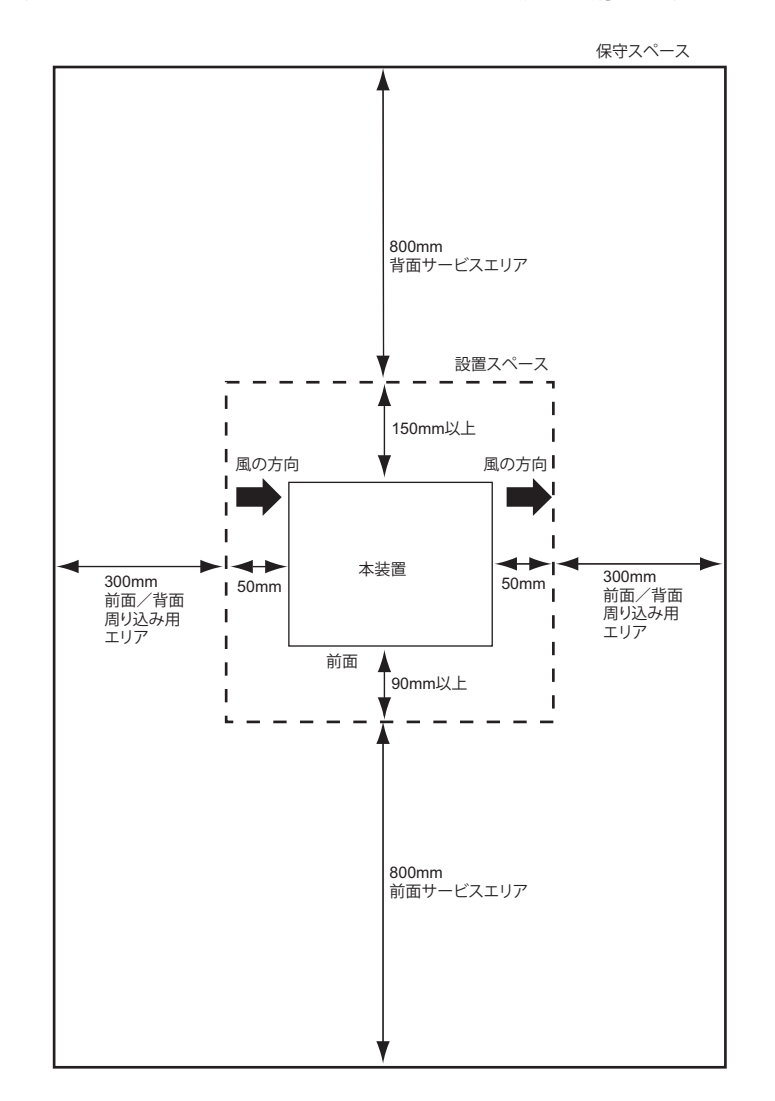

### ラック搭載の場合

本装置の設置および保守を行う場合は、以下のスペースを確保してください。 本装置は、内蔵の冷却ファンにより、左面および右面で吸排気の構造になっています。 本装置を設置する場合は、以下の設置スペースを確保して、風の流れを妨げる場所に物を置かないでください。

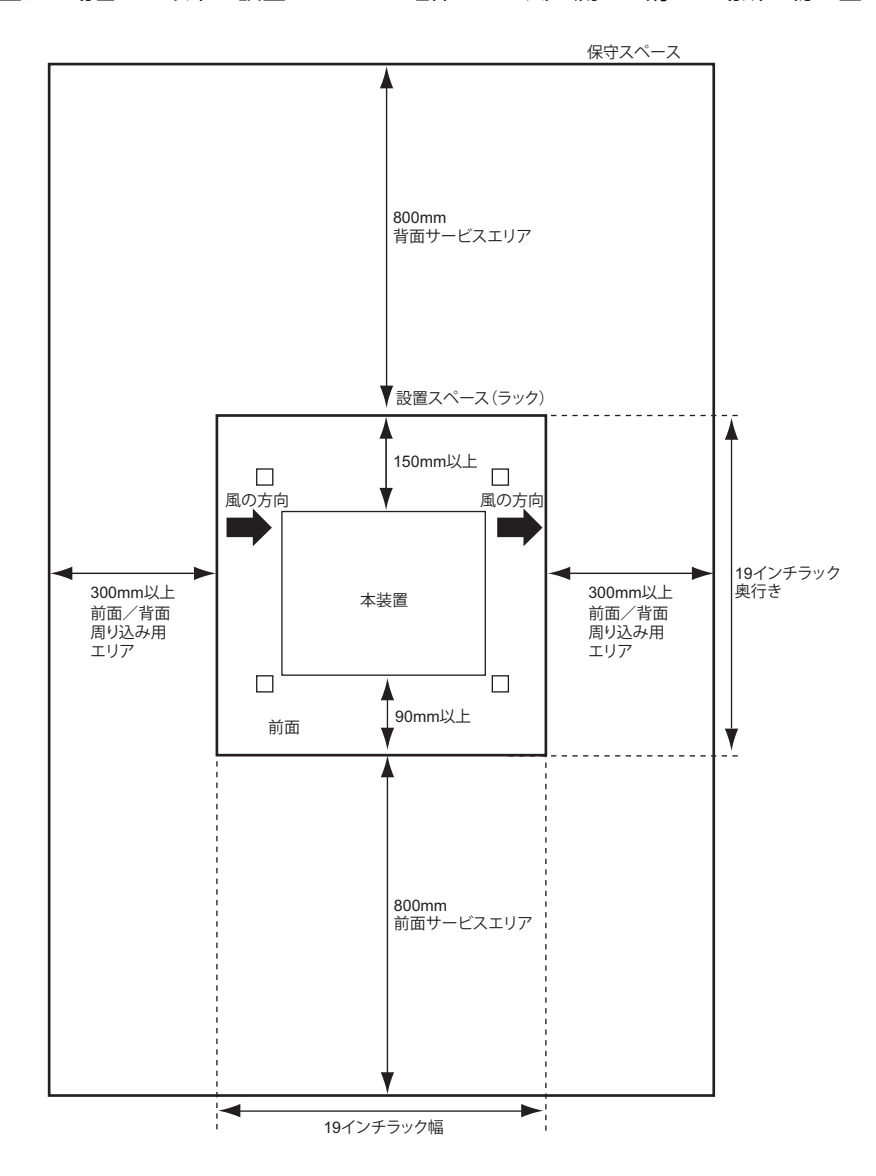

# <span id="page-21-0"></span>2.2 設置する

本装置の設置方法について説明します。

### <span id="page-21-1"></span>**2.2.1** 本装置を設置する

本装置は、以下の方法で設置することができます。

- 卓上
- ラックに設置(EIA規格19インチ)

設置する際は、安全に保守するために、前後のスペースを確保してください。

こんな事に気をつけて ー 設置する際に、電源ケーブルを容易に抜くことができるスペースを確保してください。

**■ 参照 [2.1.2 設置 (保守) スペースを確認する」 (P.20)** 

#### <span id="page-21-2"></span>卓上に設置する

本装置は、平らな卓上に置いて運用することができます。 同梱のゴム足 (4個) を用意します。

#### ▲注意-

- **•** 本装置は、縦置きにしないでください。落下による怪我・破損・故障の原因となります。
- **•** 本装置は、積み重ねて使用しないでください。

#### **■ 参照 [1.1.1 梱包内容] (P.13)**

以下に、設置手順を示します。

- **1.** 本装置の上面と底面を逆にして平面上に置きます。
- **2.** ゴム足を本装置底面の四角の印に合わせて貼り付けます。

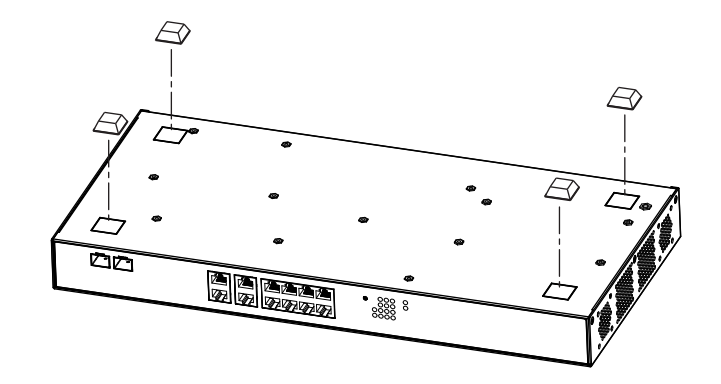

**3.** 本装置を卓上に設置します。

#### **19**インチラックに搭載する

<span id="page-22-0"></span>本装置は、EIA規格の19インチラックに搭載して運用することができます。

以下の同梱の部品を用意します。

- ラック取り付け金具 (2個)
- M3 サラネジ(8 個)
- **参照 [1.1.1 梱包内容] (P.13)**

#### こんな事に気をつけて 一

- ラック搭載時は、本装置にゴム足を取り付けないでください。
- 本装置をラックマウント装置に搭載する場合は、ラック仕様に合った、取り付けネジを別途用意してください。
- ラックマウント装置の動作保証温度を超えないように、ラック内外の温度設定や管理を行ってください。
- ラックマウント装置の冷却機構に合った空冷空間スペースを確保してください。
- ラックマウント装置搭載時のラック全体の物理的安定性を確保してください。
- ラックマウント装置に電源供給を行う装置(テーブルタップ、他装置またはラックのサービスコンセントなど)の電 源供給能力(電流定格)を確認してください。
- 本装置の電源ケーブルをテーブルタップに接続する場合、テーブルタップの接地線を通して大漏えい電流が流れるこ とがあります。電源接続の前に、必ず接地接続を行ってください。電源ケーブルが分電盤に直接接続されない場合、 工業用プラグを持ったテーブルタップを使用してください。

以下に、搭載手順を示します。

- **1.** 本装置を平面上に置きます。
- **2.** ラック取り付け金具を同梱のM3サラネジ(8個)で、本装置に取り付けます。

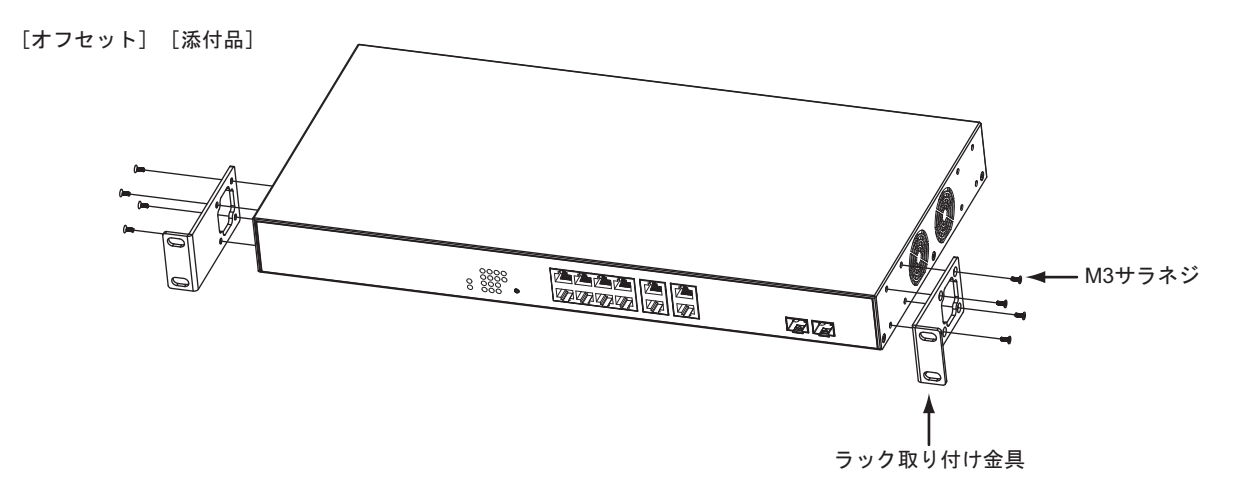

#### こんな事に気をつけて -

ラック取り付け金具を取り付ける場合は、必ず19インチラック取り付け金具に同梱の専用ネジを使用してください。そ れ以外のネジを使用すると破損するおそれがあります。また、ネジを取り付ける際には必ずネジ山に一致するプラスド ライバを使用してください。

**3.** 手順2.でラック取り付け金具を取り付けた本装置をラックに固定します。

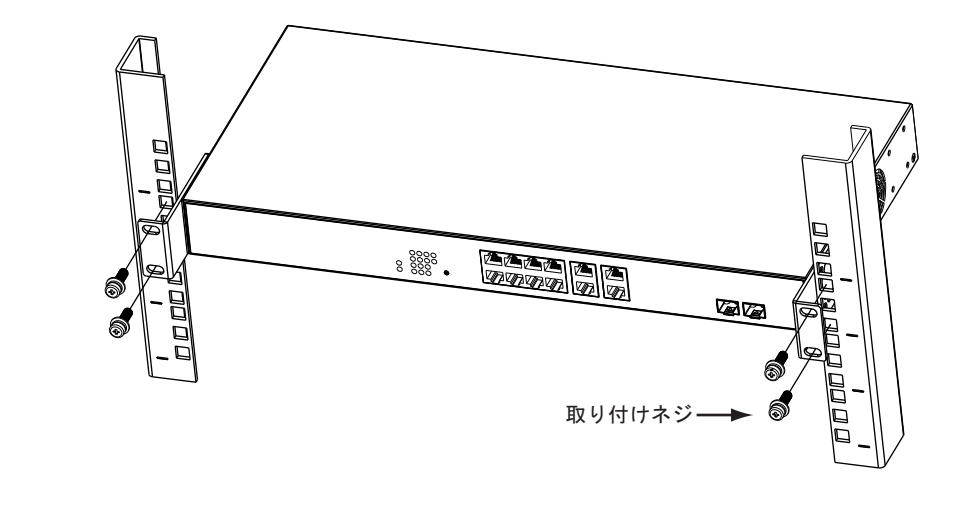

#### こんな事に気をつけて -搭載後、すでに上下に搭載されている装置によって、電源ケーブルが取り付けられない場合があります。

そのような場合は、ラックに取り付ける前に電源ケーブルを先に本装置に取り付けてください。

# <span id="page-24-0"></span>2.3 接続する

<span id="page-24-4"></span><span id="page-24-3"></span>本装置にツイストペアケーブルを接続する前に、帯電している静電気を放電することを推奨します。

### <span id="page-24-1"></span>**2.3.1** ツイストペアケーブルを放電する

ツイストペアケーブルを機器に接続する直前に、静電気除去ツールなどを使用してケーブルに帯電している静電 気をアース線(電源系アースおよびビルアースなど)に放電します。

こんな事に気をつけて 一

- <span id="page-24-5"></span>• 放電作業中は、ツイストペアケーブルの両端を機器 (HUB、ルータ、ワークステーション) から抜いておいてくださ い。
- 放電作業には、電子機器のアースは使用しないでください。必ず、電源系アースおよびビルアースなどが接地されて いるアースを使用してください。
- 電源系アースを使用する場合は、AC電源と短絡しないでください。

### <span id="page-24-2"></span>**2.3.2 SFP+**モジュール光コネクタを清掃する

SFP+モジュール光コネクタは、肉眼では見えないよごれや小さなゴミが付着しますと、光信号が途絶えたり、コ ネクタ間にすきまができ光信号の伝送を妨げることもあります。 そのため、SFP+モジュール光コネクタの接続前には、必ず、清掃を行ってください。

### **SFP+**モジュールの清掃方法

- **1.** 清潔なドライエアまたは窒素でほこりやよごれを吹き飛ばします。 エンドフェースを点検し、よごれが残っている場合は、以下の作業を行ってください。
- **2.** クリーニングスティック(LC/MU用直径1.25mm)を使用し、イソプロピルアルコールで軽く湿らせ ます。よごれをふき取ったあと、新しい乾いたクリーニングスティックで、ゆっくりとていねいにア ルコールをふき取ります。
- **3.** SFP+モジュールの光コネクタ挿し込み部にクリーニングスティックを挿し込み、ゆっくりと回転さ せます。

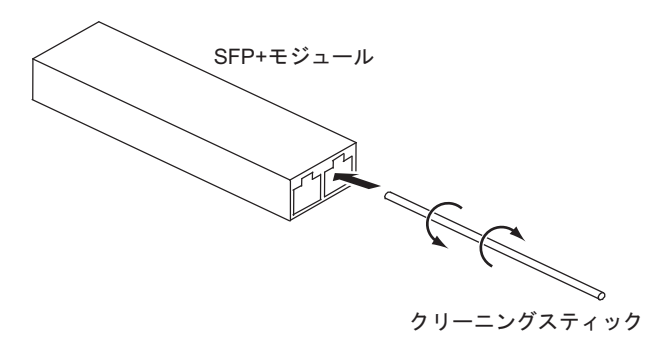

- **4.** 新しいクリーニングスティックを挿し込み、ゆっくりと回転して乾燥させます。
- **5.** よごれが取れたかどうか、200倍ファイバースコープで点検します。

### 光コネクタの清掃方法

- **1.** 光ファイバー部のコネクタ防御キャップを外し、コネクタエンドフェースを点検します。 エンドフェースがよごれていたら、リールタイプのファイバークリーナーで清掃します。
- **2.** ファイバークリーナーの親指ホルダを押し込み、ファイバークリーナーのキャップを開けます。
- **3.** キャップがスライドし、新しいクリーニングテープがでてきたら、エンドフェースを軽くあてます。
- **4.** エンドフェースを1/4回転ずつあて、1回転させます。
- **5.** エンドフェースをクリーニングテープにあて、ファイバークリーナーの順方向に動かします。

#### A注意− エンドフェースをクリーニングテープにこすり付けないでください。微細ゴミや傷の原因となります。

- **6.** 親指ホルダをはなし、ファイバークリーナーのキャップを閉めます。
- **7.** エンドフェースのよごれを点検し、必要であれば清掃を繰り返します。

#### 微細ゴミの除去方法

必要に応じて、以下の方法で光ファイバー部の微細ゴミを取り除いてください。

- **1.** 光ファイバー部をエタノールや清掃液などでふきます。
- **2.** 清掃布などで力を抜いてゆっくりとふきます。
- **3.** 新しいクリーニングスティックで同様にふき、乾燥させます。

#### <u> ∧</u>注意 =

- **•** 漂白剤などの液体は光結合へダメージを与えるため、使用しないでください。
- **SFP+**モジュールへの**ESD**ダメージを避けるため、清掃するときは、イオナイザーを使用してくださ い。
- **SFP+**モジュールは水洗いできません。また、洗面所や台所などのぬれた場所で使用しないでください。
- **SFP+**モジュールは非常に熱くなる場合がありますので、注意して取り扱ってください。

#### こんな事に気をつけて =

- 光コネクタの清掃に、専用の光コネクタクリーナー以外のアルコール、スプレー、綿棒は、使用しないでください。 これらを用いて清掃しますと、光コネクタプラグの端面のよごれが完全に取れなかったり、かえってゴミやほこりを 付着させたりします。
- 光コネクタ清掃後には、速やかに装置に取り付けてください。放置しますと、ゴミやほこりが付着します。
- よごれ防止のため、SFP+モジュールを使用するまでコネクタ防御キャップを取り付けておいてください。
- SFP+モジュールがよごれている場合は、エンドフェースを点検し、必要な場合にのみ清掃します。
- SFP+モジュールは密閉されていないため、多量の液体を使用すると細かい場所にたまったり、漏れ出したりするお それがありますので、注意してください。

# <span id="page-26-0"></span>**2.3.3** ツイストペアケーブル/**SFP+**モジュールを接続する

<span id="page-26-2"></span>ツイストペアケーブル、SFP+モジュールの接続方法について説明します。 なお、ルータ/端末を接続する場合は、ストレートケーブルをご使用ください。 ほかのスイッチングハブと接続する場合もストレートケーブルをご使用ください。 その場合port settingでspeedをAuto、MDIXをAutoにしてご使用ください。

<span id="page-26-1"></span>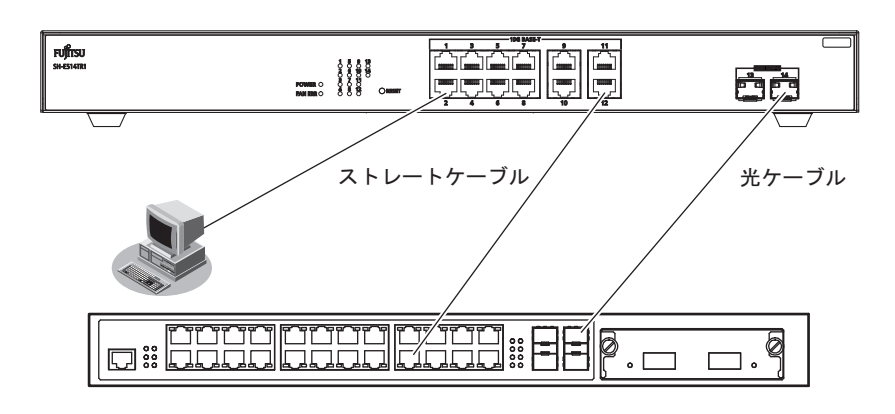

本装置の各ポートは、オートネゴシエーション機能がデフォルトでイネーブルに設定されます。 オートネゴシエーションの機能により、接続された機器がサポートする最大の速度にポートが自動的に適合します。

- 100/1000/10GBASE-Tポート :最大10Gbps全二重モードまで
- SFP+スロット :最大10Gbps全二重モードまで

### ツイストペアケーブルの接続

ツイストペアケーブルを100/1000/10GBASE-Tポートに『カチン』と音がするまで差し込んでください。

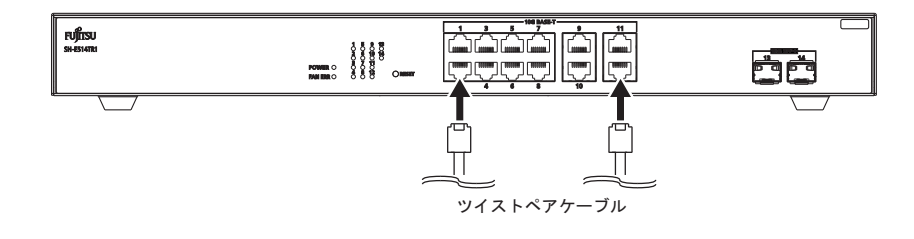

#### こんな事に気をつけて -

- 10GBASE-Tの場合、使用可能なツイストペアケーブルは、カテゴリ6A以上のケーブルです。
- ツイストペアケーブルに静電気が帯電されていることがありますので、接続前にツイストペアケーブルを放電して接 続してください。

<sup>&</sup>lt;del>■ 参昭</del> カテゴリ6A LANケーブルは以下のホームページまたはカタログを参照してください。 URL: http://fenics.fujitsu.com/products/switch.html

### **SFP+**モジュールの接続

SFP+モジュールは、SFP+ポートに確実に取り付け、本装置とモジュールをロックしてください。

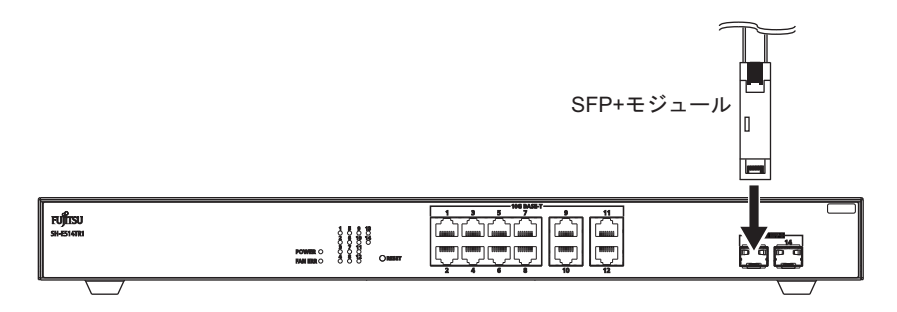

#### こんな事に気をつけて -

- SFP+モジュールの保護キャップはなくさないように、大切に保管してください。
- SFP+モジュール/光ケーブルの端面がよごれている場合がありますので、光コネクタの接続前には、必ず端面の清 掃を行ってください。清掃については、「2.3.2 SFP+[モジュール光コネクタを清掃する」\(](#page-24-2)P.25)を参照してくださ い。
- SFP+モジュールの接点側を直接手で持たないでください。SFP+モジュールに触れる際には、リストバンドを使用 してください。
- SFP+モジュールの光ケーブル接続側がレーザ開口部です。

SFP+モジュールを取り付ける場合は、レバーがロックされた状態で SFP+ ポートに確実に取り付け、本装置と モジュールをロックしてください。

また、光ケーブル(コネクタ形状:DLC)は、SFP+モジュールをSFP+ポートに取り付けたあとに、接続して ください。

SFP+モジュールを取り外す場合は、光ケーブルを抜いたあと、レバーを外し、ロックを解除してから取り外し てください。

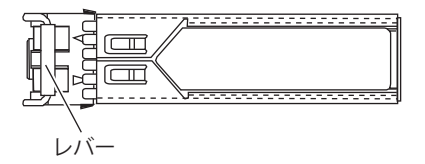

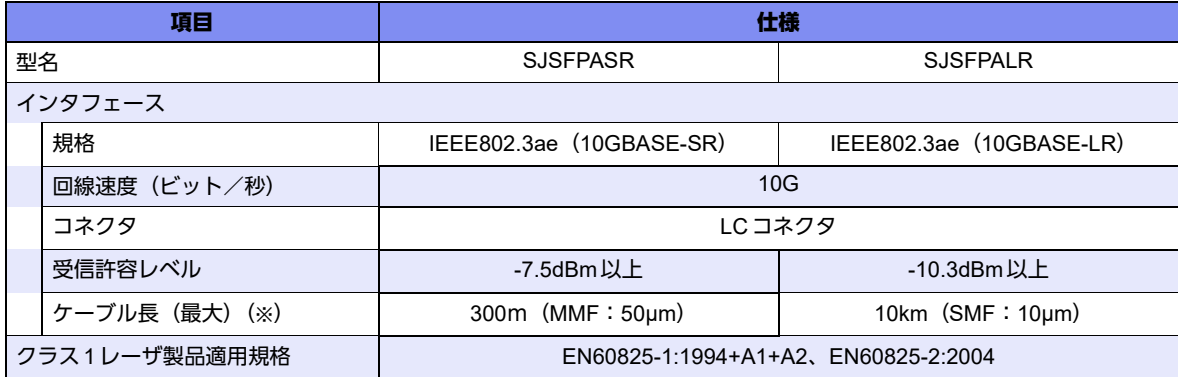

※ ケーブル長(最大)は、受信許容レベルを満たしていることが条件となります。

#### こんな事に気をつけて -

光ファイバーケーブルの仕様により、ケーブル長は以下となりますので注意してください。

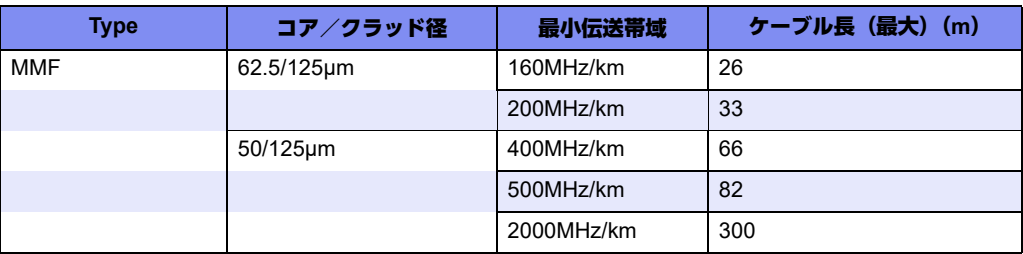

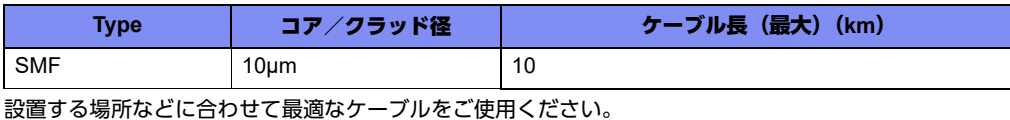

### **10GBASE-CR**ケーブルの接続

10GBASE-CRケーブルをSFP+ポートに差し込み、ケーブルをロックしてください。

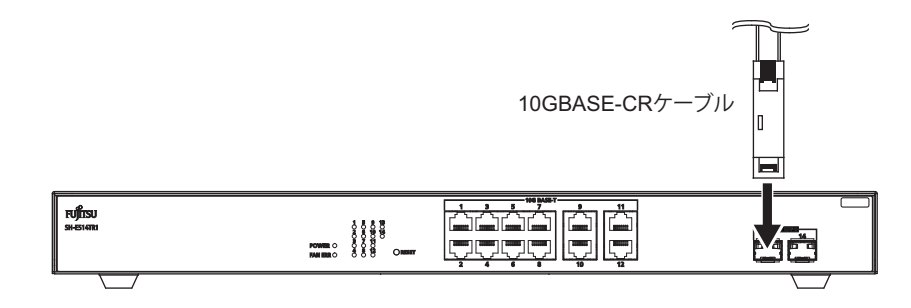

こんな事に気をつけて -

- 取り付け時は斜め方向から取り付けず、まっすぐ一気に押し込んでください。
- コネクタ部のケーブルの曲げは、曲げ半径が10cm以下にならないように注意してください。
- ケーブルを抜く際は、ケーブル側のコネクタのプルタブを引きながらコネクタを引き抜いてください。 ケーブル部分を引っ張ると断線することがあります。

■ 参照 10GBASE-CRケーブルでの動作検証済み接続機器(富士通ホームページ) URL: http://fenics.fujitsu.com/products/manual/cable2/

# <span id="page-29-0"></span>**2.3.4** ケーブルホルダの取り付け/取り外し方法

<span id="page-29-1"></span>同梱のケーブルホルダを使用することによって、電源ケーブルの抜けを防止できます。

**A警告** 

本装置を鍵が掛かるラックに搭載して、電源ケーブルを同梱のケーブルホルダで固定する場合、ラック内 部のサービスコンセントを使用してください。

ラック外部のコンセントを使用する場合は、別途ラック内部で電源ケーブルを固定してください。電源 ケーブルに外部からの張力が加わると、ケーブルホルダに不測の力が加わり、電源ケーブルの断線・接触 不良を起こし、感電・火災の原因となります。

### ケーブルホルダの取り付け

**1.** ケーブルホルダを本装置に固定します。

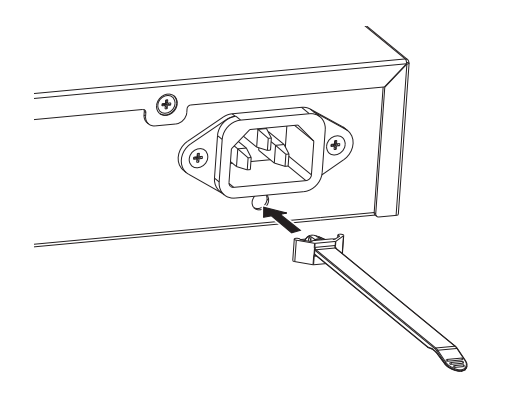

**2.** ケーブルホルダの可動部を、ケーブルホルダに取り付けます。

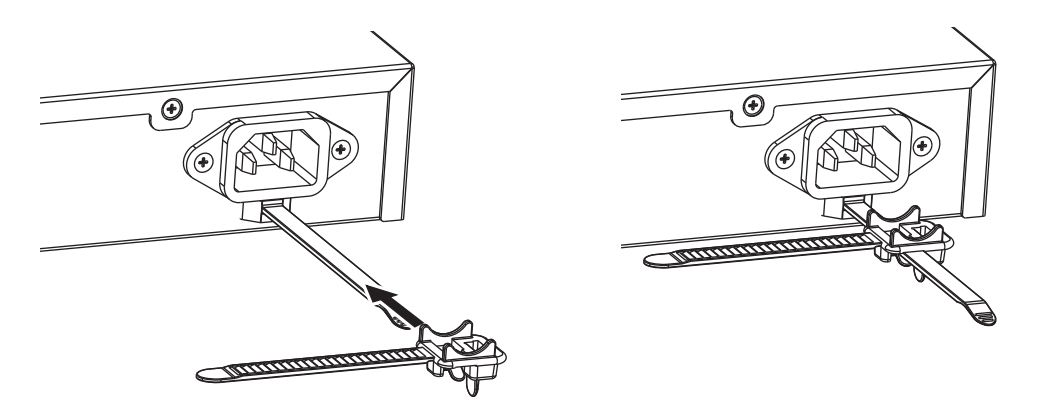

**3.** 電源ケーブルを差し込みます。

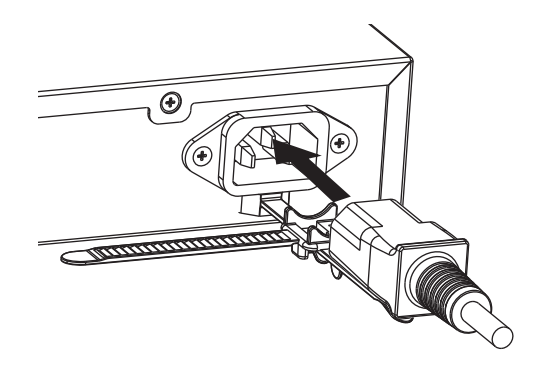

**4.** ケーブルホルダの可動部を電源ケーブルの付け根に合わせて、電源ケーブルを固定します。

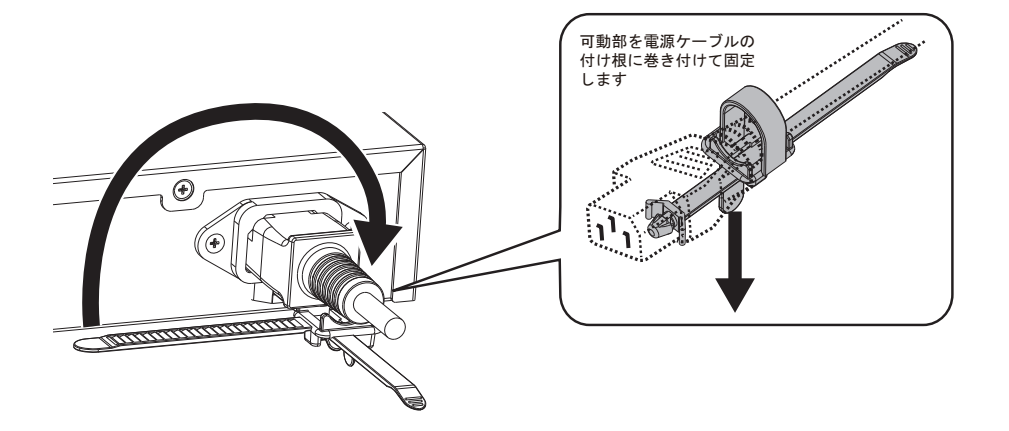

**5.** 電源ケーブルが固定されます。

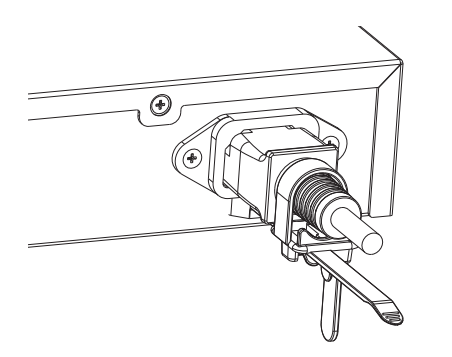

### ケーブルホルダの取り外し

ケーブルホルダの取り外しは、取り付けと逆の手順で行います。

# <span id="page-31-0"></span>**2.3.5** 電源を投入/切断する

#### <span id="page-31-2"></span><u> ∧注意</u>

<span id="page-31-1"></span>電源ケーブルは同梱のものを使用してください。また、同梱の電源ケーブルをほかの製品に使用しない でください。

こんな事に気をつけて -本装置を設置する際に、電源ケーブルを容易に抜くことができるスペースを確保してください。

### 電源を投入する

**1.** 電源ケーブルをコンセントにつなぎます。

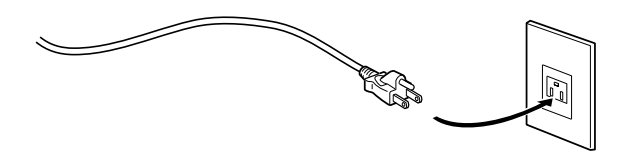

**2.** 本装置背面の電源コネクタに電源ケーブルを差し込みます。 電源が投入されます。

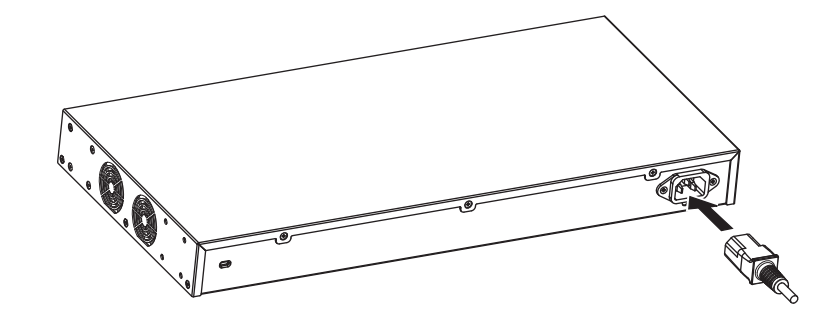

**3.** 本装置前面のPOWERランプが緑色に点灯します。

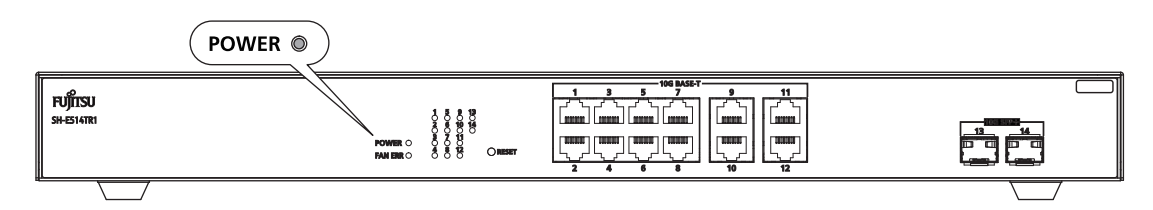

### 電源を切断する

電源の切断は、電源の投入と逆の手順で行います。

<span id="page-32-1"></span><span id="page-32-0"></span>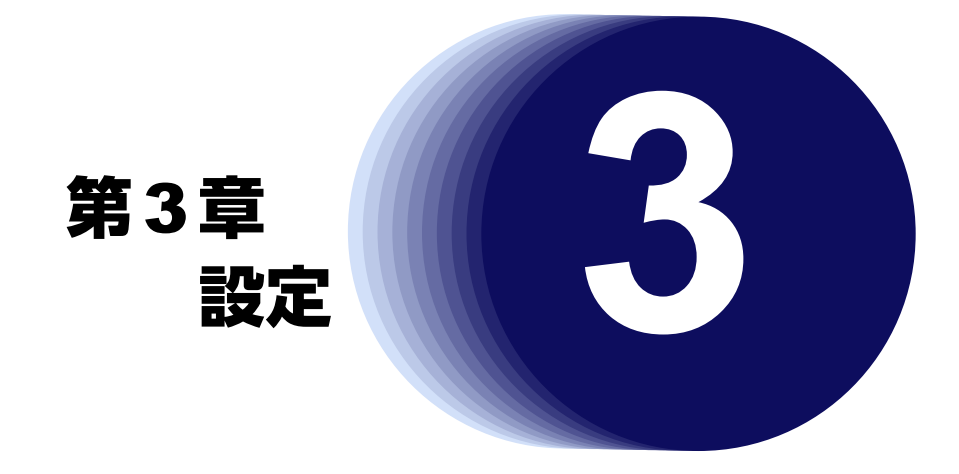

<span id="page-32-2"></span>この章では、本装置の基本的な設定方法について説明します。

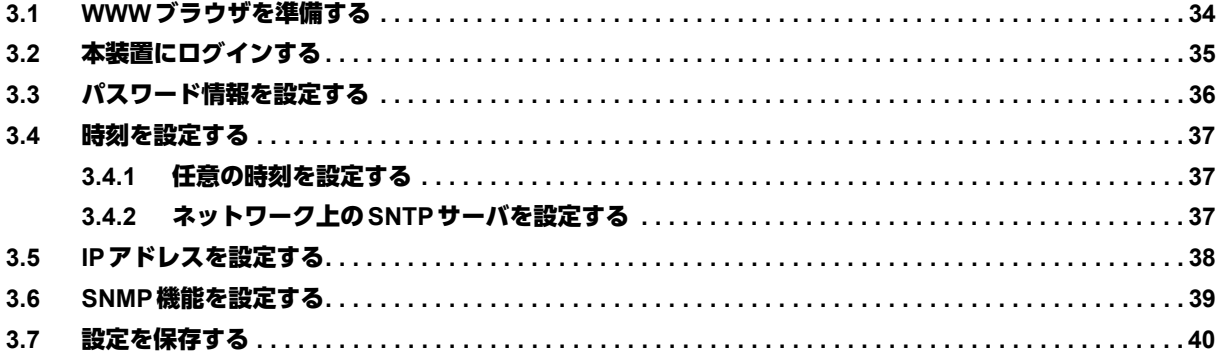

# <span id="page-33-3"></span><span id="page-33-0"></span>3.1 WWWブラウザを準備する

<span id="page-33-1"></span>本装置を利用するには、以下のWWWブラウザを使用してください。

<span id="page-33-2"></span>• Microsoft Internet Explorer Version 11

WWWブラウザの設定が、「Proxy(プロキシ)サーバ機能」を利用しないようになっていることを確認してくだ さい。

以下のように確認します。

- **1.** Microsoft Internet Explorerを起動します。
- 2. ツールバーまたはメニューバーの「ツール]をクリックし、「インターネットオプション」をクリッ クします。
- **3.** インターネットオプション画面の「接続」タブで、[LANの設定]ボタンをクリックします。
- **4.** プロキシサーバーの「LANにプロキシサーバーを使用する」が選択されていないことを確認します。

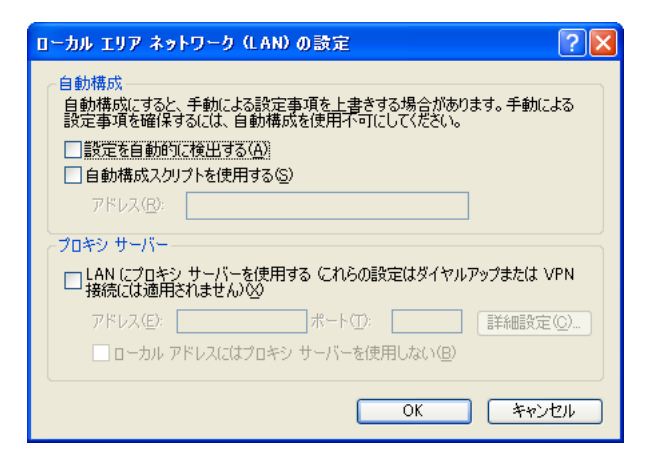

Proxyサーバを使用する場合は、以下を参考にして本装置だけをProxyの対象外にしてください。 補足

- 1. Microsoft Internet Explorerを起動します。
- 2. ツールバーまたはメニューバーの[ツール]をクリックし、「インターネットオプション」をクリックします。
- 3. インターネットオプション画面の「接続」タブで、[LANの設定]ボタンをクリックします。
- 4. プロキシサーバーの「LANにプロキシサーバーを使用する」が選択されていることを確認し、[詳細設定]ボタン をクリックします。
- 5.「HTTP」にプロバイダのProxyサーバを指定します。
- 6. 例外の「次で始まるアドレスにはプロキシを使用しない」に本装置のIPアドレス(192.168.1.1)を指定します。

# <span id="page-34-0"></span>3.2 本装置にログインする

<span id="page-34-1"></span>WWWブラウザを使用して、本装置にログインします。

- **1.** 設定用パソコンを本装置の任意のポートに接続します。
- **2.** 設定用パソコンのIPアドレスを本装置と同じネットワークのIPアドレス/サブネットマスクに設定 します。 本装置のご購入時のIP アドレスは「192.168.1.1」、サブネットマスクは「255.255.255.0」です。
- **3.** 本装置のURL「http://192.168.1.1/」を指定します。 本装置のログイン画面が表示されます。

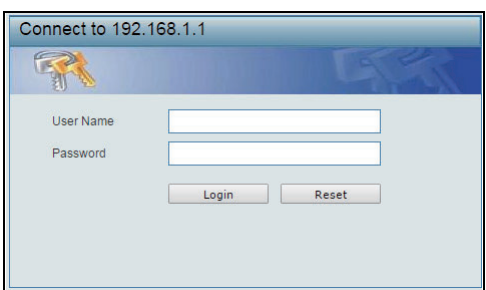

- **4.** ユーザ名とパスワードを指定します。 ご購入時の状態では、ユーザ名・パスワードともにadminが設定されています。
- **5.** [Login]ボタンをクリックします。 本装置のトップページが表示されます。

# <span id="page-35-0"></span>3.3 パスワード情報を設定する

本装置を運用開始する前に、必ずパスワードを設定してください。 また、設定したパスワードは定期的に変更するようにしてください。

**1. 本装置のトップページで、画面左側の [Management] > [User Accounts Setting] をクリックしま** す。

User Accounts Setting画面が表示されます。

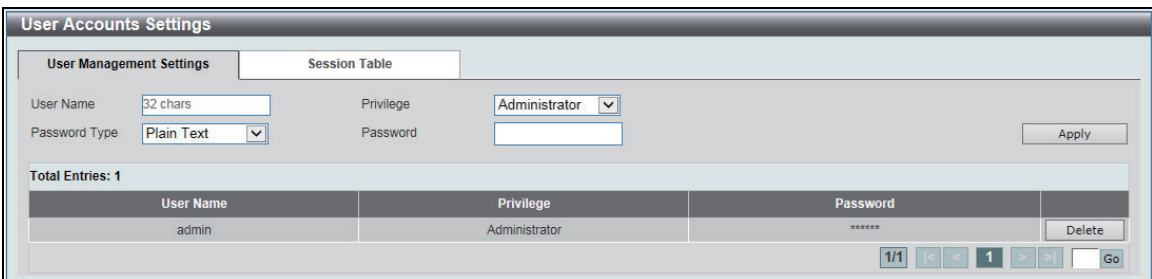

- **2.** User Nameにadminを指定し、新しいPasswordを設定します。
- **3.** [Apply]ボタンをクリックします。

# <span id="page-36-0"></span>3.4 時刻を設定する

本装置を運用開始する前に、必ず時刻を設定してください。ご購入時の状態では、時刻は設定されていません。 時刻を設定する方法は、以下の2つがあります。

- 任意の時刻を設定する方法
- <span id="page-36-3"></span>• ネットワーク上のSNTPサーバから時刻を取得する方法

## <span id="page-36-1"></span>**3.4.1** 任意の時刻を設定する

**1. 本装置のトップページで、画面左側の[System]> [Time and SNMP] > [Clock Settings] をク** リックします。

Clock Settings画面が表示されます。

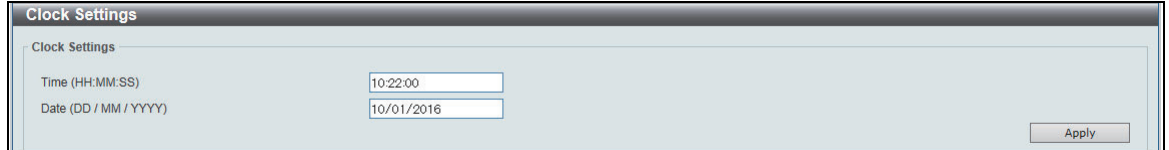

- **2.** 現在の時刻を設定します。
- **3.** [Apply]ボタンをクリックします。

## <span id="page-36-2"></span>**3.4.2** ネットワーク上の**SNTP**サーバを設定する

**1.** 本装置のトップページで、画面左側の[System]>[Time and SNTP]>[SNTP Settings]をク リックします。

SNTP Settings画面が表示されます。

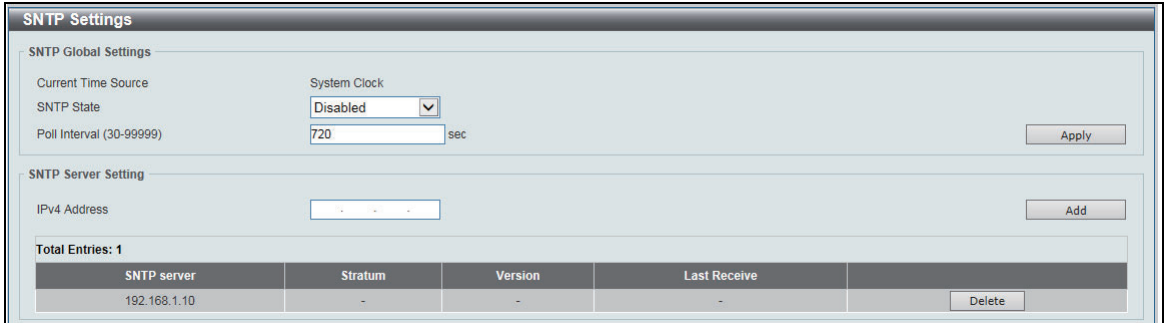

- **2.** 以下の項目を指定します。
	- SNTP State : Enabled
- **3.** [Apply]ボタンをクリックします。
- **4.** 以下の項目を指定します。
	- IPv4 Address : SNTPサーバIPアドレス
- **5.** [Add]ボタンをクリックします。

# <span id="page-37-0"></span>3.5 IPアドレスを設定する

本装置のIPアドレスを設定してください。

**1.** 本装置のトップページで、画面左側の[L3 Features]>[IPv4 Interface]をクリックします。 IPv4 Interface画面が表示されます。

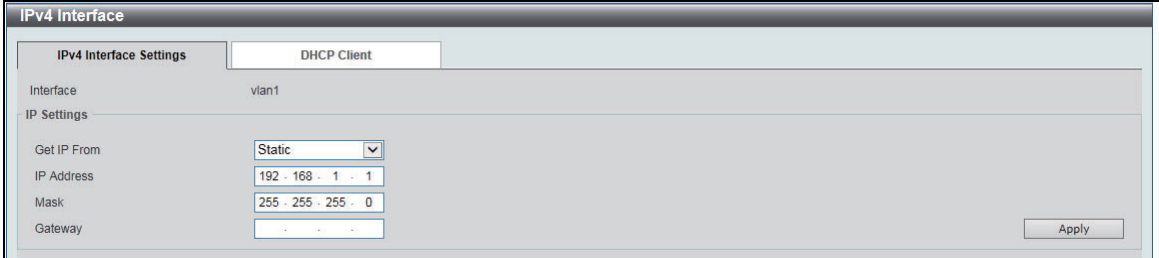

- **2.** 以下の項目を指定します。
	- Get IP Form : Static
	- IP Address :IPアドレス
	- Mask :サブネットマスク
	- Gateway :ゲートウェイIPアドレス
- **3.** [Apply]ボタンをクリックします。
- **4.** 変更後のIPアドレスをWWWブラウザより指定して、本装置に再度ログインします。

# <span id="page-38-0"></span>3.6 SNMP機能を設定する

SNMPエージェント機能を使用して本装置を監視する場合に以下を設定してください。

**1. 本装置のトップページで、画面左側の [Management] > [SNMP] > [SNMP Global Setting] をク** リックします。

SNMP Global Setting画面が表示されます。

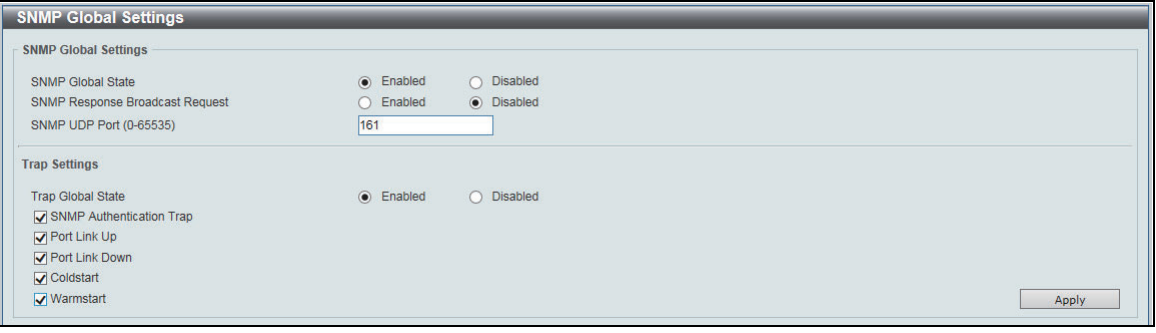

#### **2.** 以下の項目を指定します。

- SNMP Global State : Enable
- Trap Global State : Enable
	- SNMP Authentication Trap
	- Port Link Up
	- Port Link Down
	- Coldstart
	- Warmstart

必要なTrapをチェックしてください。

- **3.** [Apply]ボタンをクリックします。
- **4. [SNMP Host Table Setting] をクリックします。**

SNMP Host Table Setting画面が表示されます。

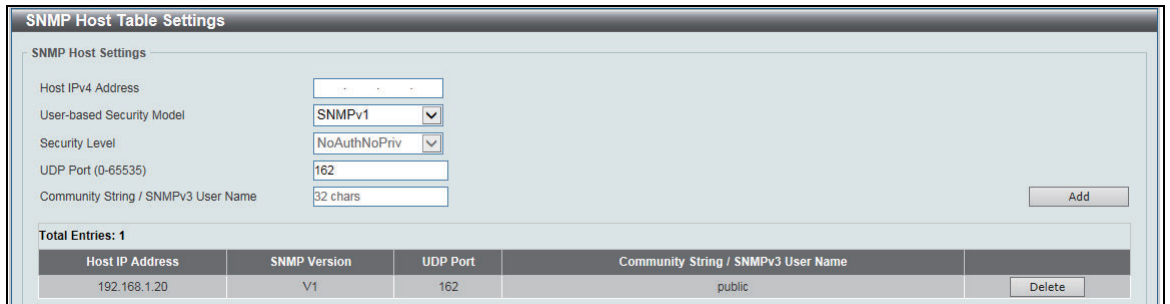

- **5.** 以下の項目を指定します。
	-
	- Host IPv4 Address : SNMPマネージャーのIPアドレス
	- User-based Security Model : SNMPバージョン (SNMPv1またはSNMPv2c) を選択してください
		- UDP Port :162
		- Community String : public
- **6.** [Add]ボタンをクリックします。

# <span id="page-39-0"></span>3.7 設定を保存する

**1.** 本装置のトップページで、画面左上にあるTool Barの[Save] > [Save Configuration]をクリック します。

Save Configuration画面が表示されます。

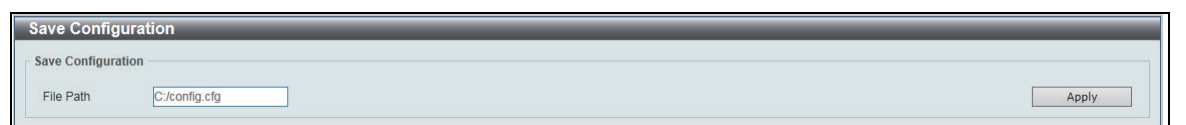

**2.** [Apply]ボタンをクリックします。

<span id="page-40-1"></span><span id="page-40-0"></span>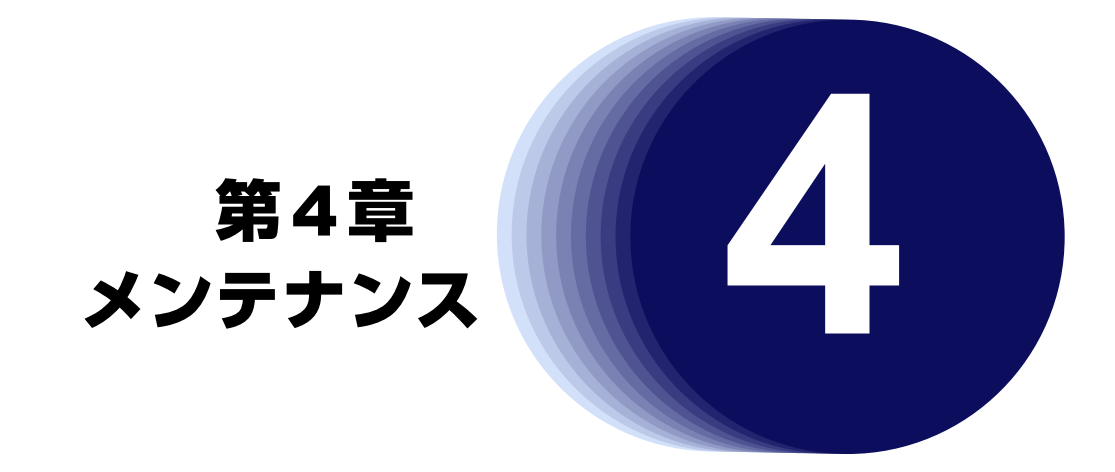

<span id="page-40-2"></span>この章では、本装置をメンテナンスする方法を説明します。

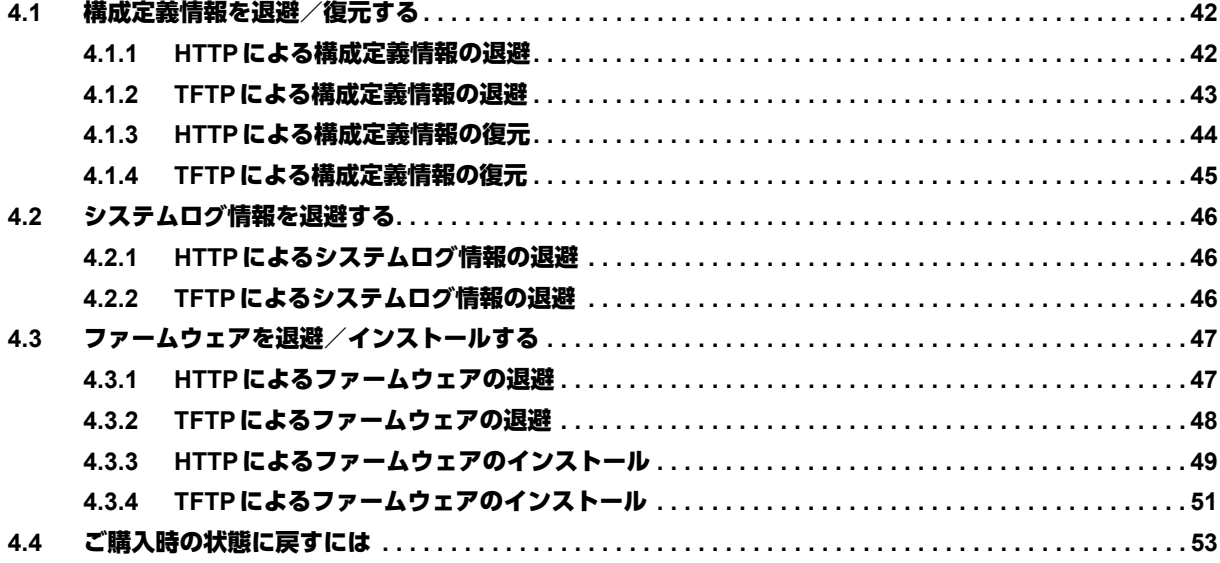

# <span id="page-41-0"></span>4.1 構成定義情報を退避/復元する

## <span id="page-41-1"></span>**4.1.1 HTTP**による構成定義情報の退避

**1. 本装置のトップページで、画面左上にある Tool Bar の [Tools] > [Configuration Restore & Backup]** >[Configuration Backup to HTTP]をクリックします。

Configuration Backup to HTTP画面が表示されます。

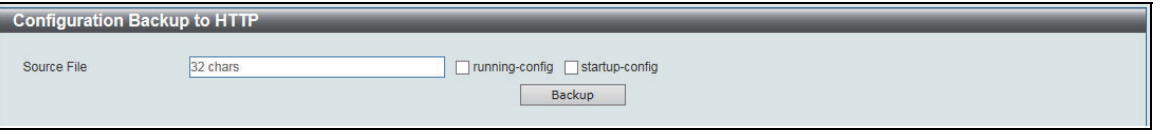

- **2.** 以下の項目を指定します。
	- Source File : ファイン : 退避する構成定義情報を以下より指定してください。
	- Source File 本装置内の構成定義情報のファイル名を指定してください。
	- 運用中構成定義情報 "running-config"をチェックしてください。
	- 起動時構成定義情報 "startup-config"をチェックしてください。
- **3.** [Backup]ボタンをクリックします。

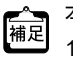

本装置内の構成定義情報については、以下の操作でファイル情報を確認してください。 1. 画面左側の [Management] > [File System] をクリックします。 File System画面が表示されます。

2. Driveの「c:」をクリックします。 Cドライブ内のファイル情報が表示されます。 Info欄に"CFG"と表示されているファイルが構成定義情報です。 また"CFG(\*)"と表示されているファイルは使用中であることを示します。

## <span id="page-42-0"></span>**4.1.2 TFTP**による構成定義情報の退避

**1. 本装置のトップページで、画面左上にある Tool Bar の [Tools] > [Configuration Restore & Backup]** >[Configuration Backup to TFTP]をクリックします。

Configuration Backup to TFTP画面が表示されます。

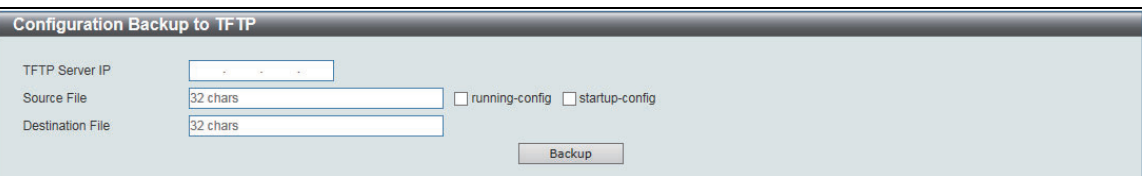

- **2.** 以下の項目を指定します。
	- TFTP Server IP : TFTP サーバのIP アドレス
	- Source File : アンチンの構成定義情報を以下より指定してください。
		- Source File 本装置内の構成定義情報のファイル名を指定してください。
		- 運用中構成定義情報 "running-config"をチェックしてください。
		- 起動時構成定義情報 "startup-config"をチェックしてください。
	- Destination File : 退避先の構成定義情報のファイル名
- **3.** [Backup]ボタンをクリックします。

本装置内の構成定義情報については、以下の操作でファイル情報を確認してください。 補足

1. 画面左側の [Management] > [File System] をクリックします。 File System画面が表示されます。

2. Driveの「c:」をクリックします。 Cドライブ内のファイル情報が表示されます。 Info欄に"CFG"と表示されているファイルが構成定義情報です。 また"CFG(\*)"と表示されているファイルは使用中であることを示します。

## <span id="page-43-0"></span>**4.1.3 HTTP**による構成定義情報の復元

**1. 本装置のトップページで、画面左上にある Tool Bar の [Tools] > [Configuration Restore & Backup]** >[Configuration Restore from HTTP]をクリックします。

Configuration Restore from HTTP画面が表示されます。

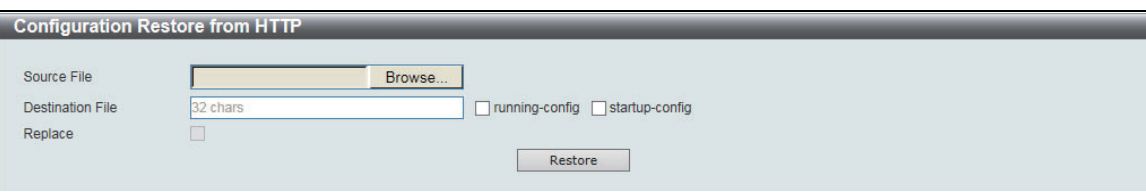

- **2.** 以下の項目を指定します。
	- Source File : アンチンのコントンの選びた構成定義情報のファイル名
	- Destination File :本装置に復元する構成定義情報を以下より指定してください。
		- Destination File 本装置に新たに保存する構成定義情報ファイル名を指定してください。
		- 運用中構成定義情報 "running-config"と"Replace"をチェックしてください。
		- 起動時構成定義情報 "startup-config"をチェックしてください。
- **3.** [Restore]ボタンをクリックします。

本装置内の構成定義情報については、以下の操作でファイル情報を確認してください。 補足

1. 画面左側の [Management] > [File System] をクリックします。 File System画面が表示されます。

2. Driveの「c:」をクリックします。 Cドライブ内のファイル情報が表示されます。

#### こんな事に気をつけて –

• 構成定義情報は本装置内に2つまで保存可能です。

# <span id="page-44-0"></span>**4.1.4 TFTP**による構成定義情報の復元

**1. 本装置のトップページで、画面左上にある Tool Bar の [Tools] > [Configuration Restore & Backup]** >[Configuration Restore from TFTP]をクリックします。

Configuration Restore from TFTP画面が表示されます。

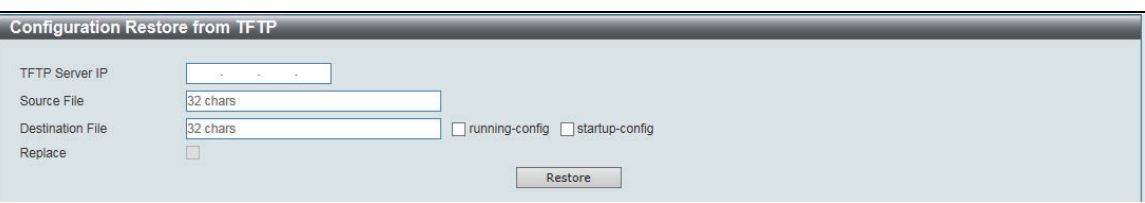

- **2.** 以下の項目を指定します。
	- TFTP Server IP : TFTP サーバのIP アドレス
	- · Source File : ころには違いた構成定義情報のファイル名
	- Destination File :本装置に復元する構成定義情報を以下より指定してください。
		- Destination File 本装置に新規に保存する構成定義情報ファイル名を指定してください。
		- 運用中構成定義情報 "running-config"と"Replace"をチェックしてください。
		- 起動時構成定義情報 "startup-config"をチェックしてください。
- **3.** [Restore]ボタンをクリックします。
	- 本装置内の構成定義情報については、以下の操作でファイル情報を確認してください。 篇
		- 1. 画面左側の [Management] > [File System] をクリックします。 File System画面が表示されます。
			- 2. Driveの「c:」をクリックします。 Cドライブ内のファイル情報が表示されます。

#### こんな事に気をつけて ー

• 構成定義情報は本装置内に2つまで保存可能です。

# <span id="page-45-0"></span>4.2 システムログ情報を退避する

## <span id="page-45-1"></span>**4.2.1 HTTP**によるシステムログ情報の退避

**1.** 本装置のトップページで、画面左上にあるTool Barの[Tools]>[Log Backup]>[Log Backup to HTTP] をクリックします。

Log Backup to HTTP画面が表示されます。

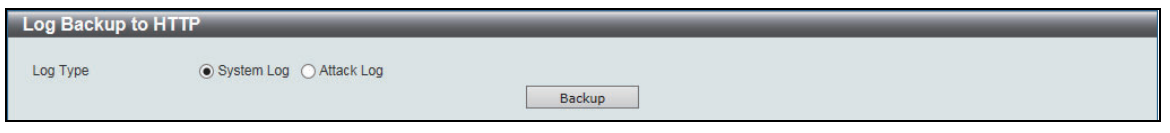

**2. Log Type に System Log を指定し、[Backup] ボタンをクリックします。** 

# <span id="page-45-2"></span>**4.2.2 TFTP**によるシステムログ情報の退避

**1.** 本装置のトップページで、画面左上にあるTool Barの[Tools]>[Log Backup]>[Log Backup to TFTP]をクリックします。

Log Backup to TFTP画面が表示されます。

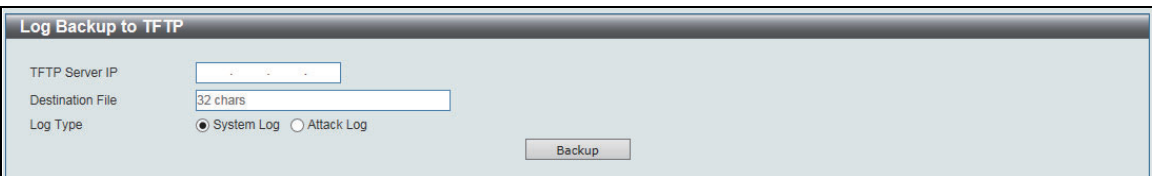

#### **2.** 以下の項目を指定します。

- TFTP Server IP : TFTP サーバのIP アドレス
- Destination File : 退避先ファイル名
- Log Type : System Log
- **3.** [Backup]ボタンをクリックします。

# <span id="page-46-0"></span>4.3 ファームウェアを退避/インストールする

## <span id="page-46-1"></span>**4.3.1 HTTP**によるファームウェアの退避

**1. 本装置のトップページで、画面左上にある Tool Bar の [Tools] > [Firmware Upgrade & Backup] >** [Firmware Backup to HTTP]をクリックします。

Firmware Backup to HTTP画面が表示されます。

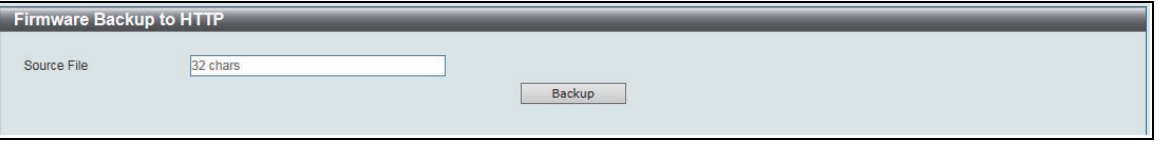

**2.** Source Fileに退避するファームウェアのファイル名を指定し、[Backup]ボタンをクリックします。

本装置内のファームウェアについては、以下の操作でファイル情報を確認してください。 補足

- 1. 画面左側の [Management] > [File System] をクリックします。 File System画面が表示されます。
	- 2. Driveの「c:」をクリックします。 Cドライブ内のファイル情報が表示されます。 Info欄に"RUN"と表示されているファイルがファームウェアです。 また"RUN(\*)"と表示されているファイルは使用中であることを示します。

# <span id="page-47-0"></span>**4.3.2 TFTP**によるファームウェアの退避

**1. 本装置のトップページで、画面左上にある Tool Bar の [Tools] > [Firmware Upgrade & Backup] >** [Firmware Backup to TFTP]をクリックします。

Firmware Backup to TFTP画面が表示されます。

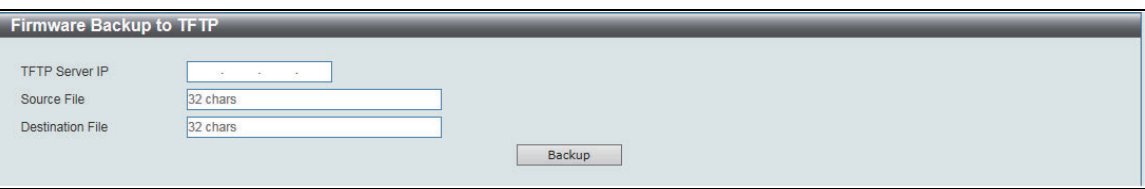

- **2.** 以下の項目を指定します。
	-
	- TFTP Server IP : TFTP サーバのIP アドレス
	- Source File : 退避するファームウェアのファイル名
	- Destination File : 退避先のファイル名
- **3.** [Backup]ボタンをクリックします。

## <span id="page-48-0"></span>**4.3.3 HTTP**によるファームウェアのインストール

**1. 本装置のトップページで、画面左上にある Tool Bar の [Tools] > [Firmware Upgrade & Backup] >** [Firmware Upgrade from HTTP]をクリックします。

Firmware Upgrade from HTTP画面が表示されます。

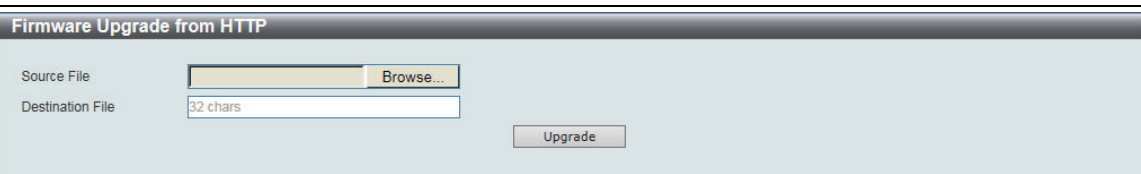

- **2.** 以下の項目を指定します。
	- Source File また インストールするファームウェアのファイル名
	- Destination File : 本装置に保存するファームウェアのファイル名
- **3.** [Upgrade]ボタンをクリックします。

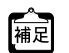

|補足| ファイルの転送が開始されるまでに数分かかる場合があります。

- **4.** 本装置のトップページで、画面左側の[Management]>[File System]をクリックします。 File System画面が表示されます。
- **5.** Driveの「c:」をクリックします。

Cドライブ内のファイル情報が表示されます。

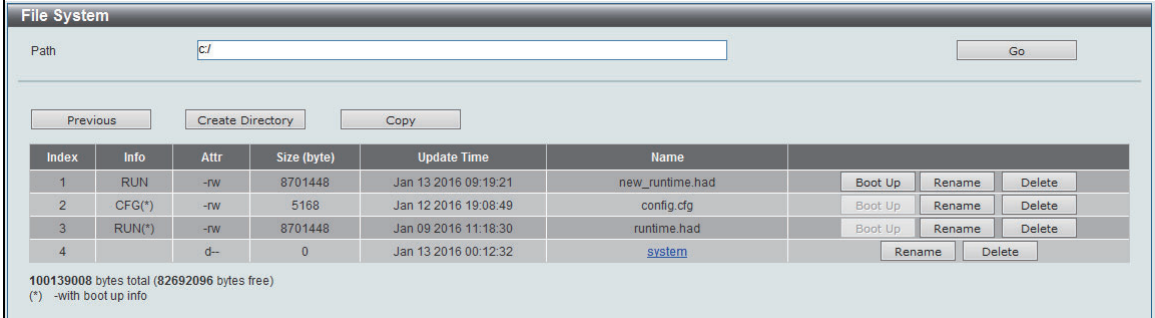

- **6.** 保存したファームウェアを確認し、[Boot Up]ボタンをクリックします。 次回起動するファームウェアが指定されます。
- **7.** 本装置のトップページで、画面左上にあるTool Barの[Tools]>[Reboot System]をクリックしま す。

Reboot System画面が表示されます。

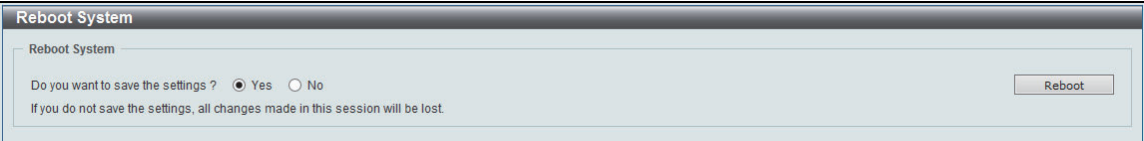

**8.** [Reboot]ボタンをクリックし装置を再起動します。

こんな事に気をつけて –

• ファームウェアは本装置内に2つまで保存可能です。ファームウェアが2つ存在する場合は、使用していないファー ムウェアを削除した上で、本手順に沿ってインストールを実施してください。

# <span id="page-50-0"></span>**4.3.4 TFTP**によるファームウェアのインストール

**1. 本装置のトップページで、画面左上にある Tool Bar の [Tools] > [Firmware Upgrade & Backup] >** [Firmware Upgrade from TFTP]をクリックします。

Firmware Upgrade from TFTP画面が表示されます。

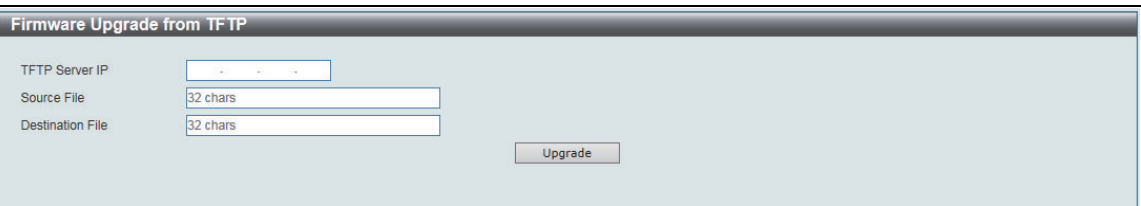

- **2.** 以下の項目を指定します。
	- TFTP Server IP : TFTPサーバのIPアドレス
	- Source File またのは キャンストールするファームウェアのファイル名
	- Destination File : 本装置に保存するファームウェアのファイル名
- **3.** [Upgrade]ボタンをクリックします。
- **4.** 本装置のトップページで、画面左側の[Management]>[File System]をクリックします。 File System画面が表示されます。
- **5.** Driveの「c:」をクリックします。

Cドライブ内のファイル情報が表示されます。

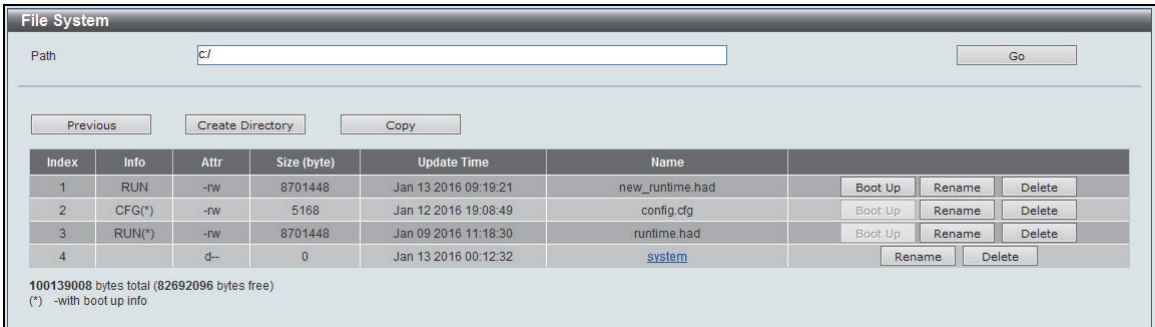

- **6.** 保存したファームウェアを確認し、[Boot Up]ボタンをクリックします。 次回起動するファームウェアが指定されます。
- **7.** 本装置のトップページで、画面左上にあるTool Barの[Tools]>[Reboot System]をクリックしま す。

Reboot System画面が表示されます。

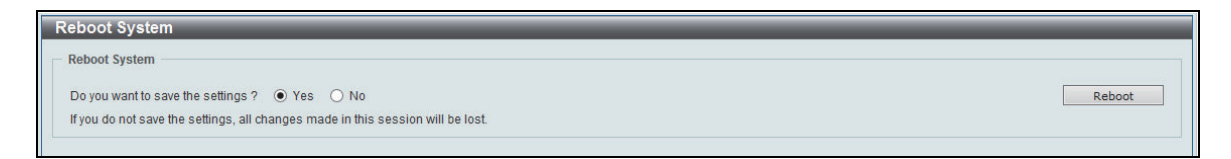

**8.** [Reboot]ボタンをクリックします。

本装置が再起動されます。

こんな事に気をつけて ー

• ファームウェアは本装置内に2つまで保存可能です。ファームウェアが2つ存在する場合は、使用していないファー ムウェアを削除した上で、本手順に沿ってインストールを実施してください。

# <span id="page-52-0"></span>4.4 ご購入時の状態に戻すには

本装置を誤って設定した場合やトラブルが発生した場合は、構成定義情報をご購入時の状態に戻すことができま す。本装置を移設する場合は、ご購入時の状態に戻してから設定してください。

```
こんな事に気をつけて 一
ご購入時の状態に戻すと、起動時構成定義情報の内容がすべて失われます。構成定義情報は最新状態のものを管理・保
管してください。
```
- **1.** 本装置のトップページで、画面左側の[Management]>[File System]をクリックします。 File System画面が表示されます。
- **2.** Driveの「c:」をクリックします。 Cドライブ内のファイル情報が表示されます。
- **3.** 使用中でない構成定義情報が存在する場合、[Delete]ボタンをクリックして削除します。 Info欄に"CFG"と表示されているファイルが構成定義情報になります。 また"CFG(\*)"と表示されているファイルは使用中であることを示します。
- **4. 画面左側の [System] > [System Log] をクリックします。** System Log画面が表示されます。
- **5.** [Clear Log]ボタンをクリックして削除します。
- **6.** 先の細いもので本装置前面のリセットスイッチを3秒以上押します。 本装置がご購入時の状態で再起動されます。

# <span id="page-53-0"></span>索引

## 記号

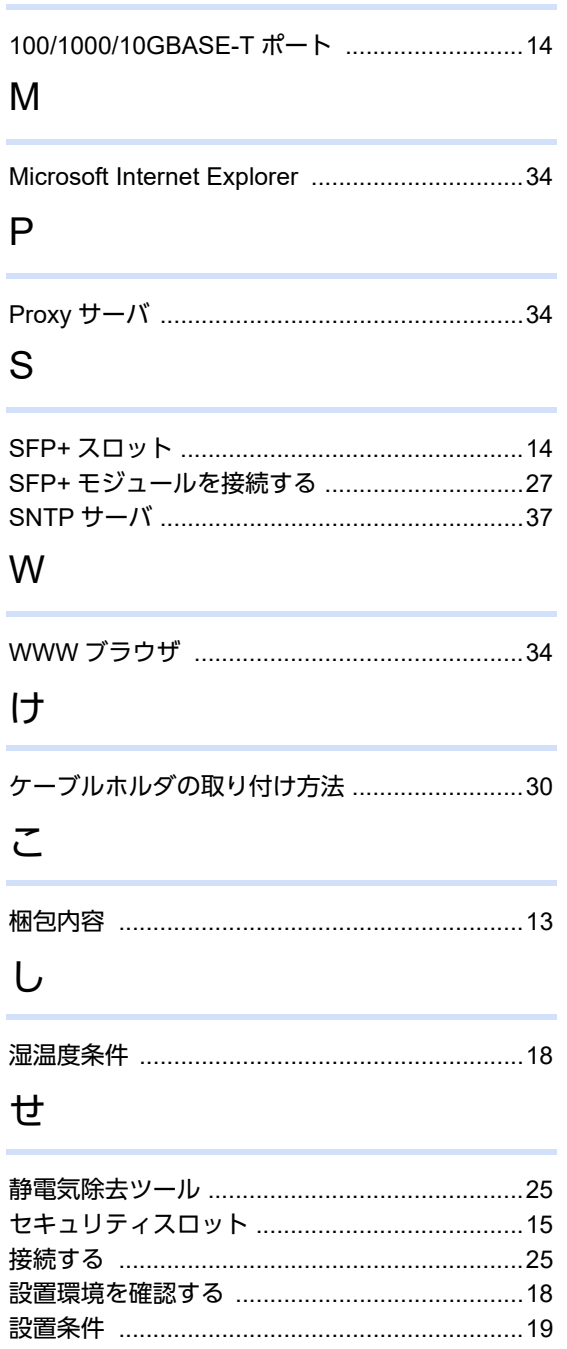

### た

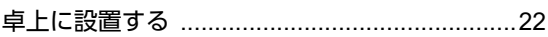

設置(保守)スペースを確認する .....................20

## ち

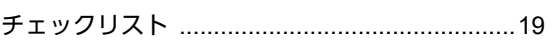

## つ

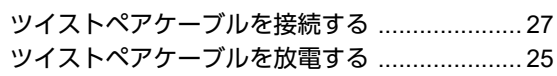

# $\zeta$

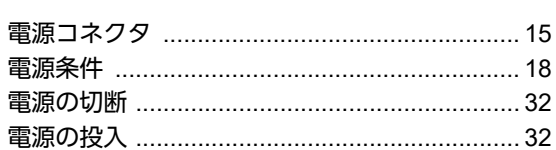

### ほ

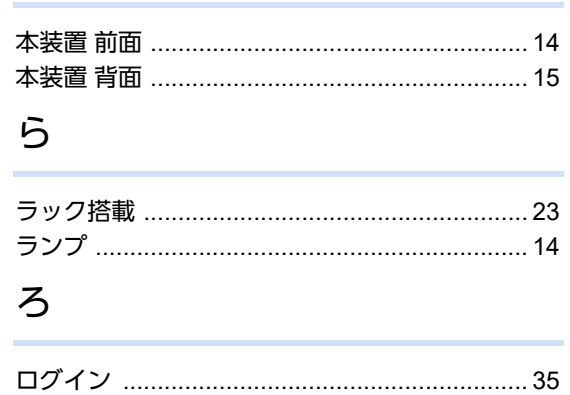

# **Fujitsu Network SH-E SH-E514TR1**取扱説明書

TA90002-5746

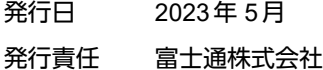

• 本書の一部または全ての無断転載を禁じます。

• 本書は、改善のため事前連絡なしに変更することがあります。

<sup>•</sup> 本書に記載されたデータの使用に起因する第三者の特許権、その他の権利については、

当社はその責を負いません。

<sup>•</sup> 落丁、乱丁本はお取り替え致します。